# *TN5250 Terminal Emulation*

*User's Guide*

# **TN5250 Terminal Emulation User's Guide**

# **Contents**

# **Overview**

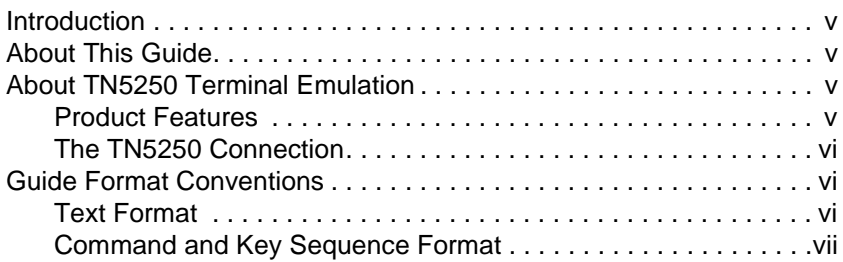

# **1 Getting Started**

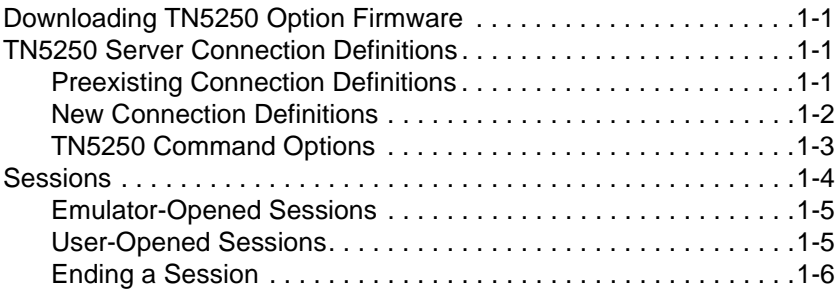

# **2 The Menu System**

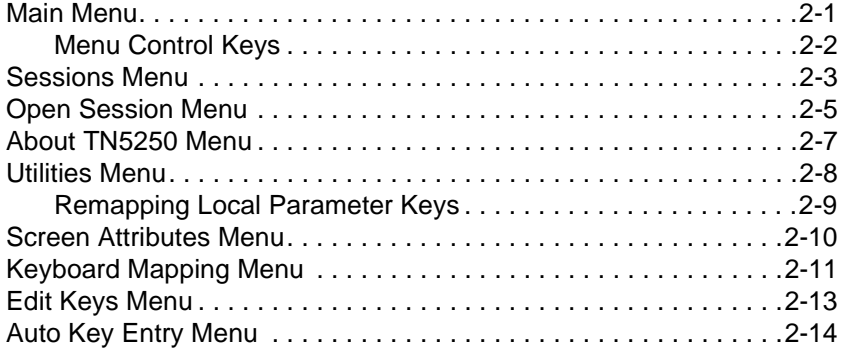

# ii Contents

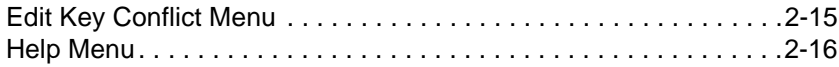

# **3 Terminal Keyboard**

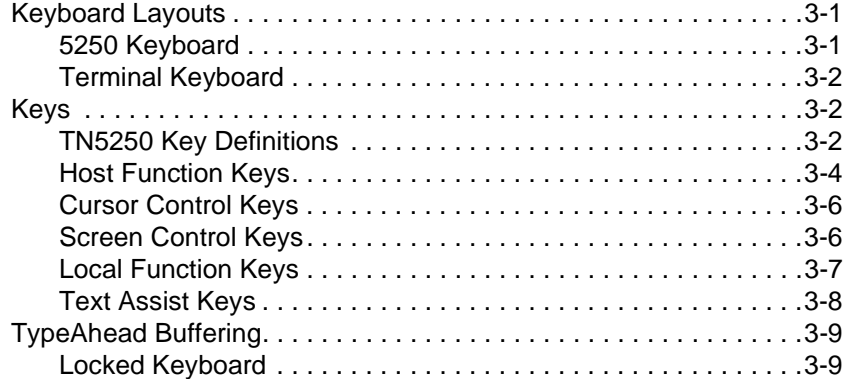

# **A Error Messages**

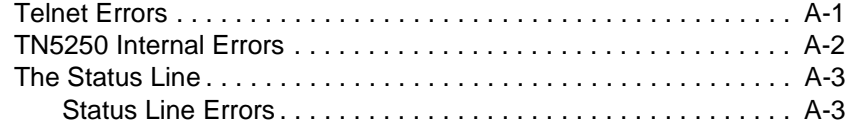

# **B Troubleshooting Aids**

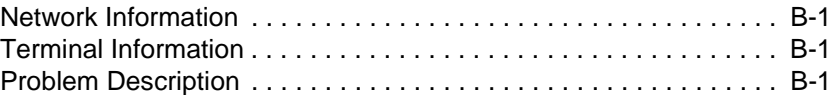

# **List of Figures**

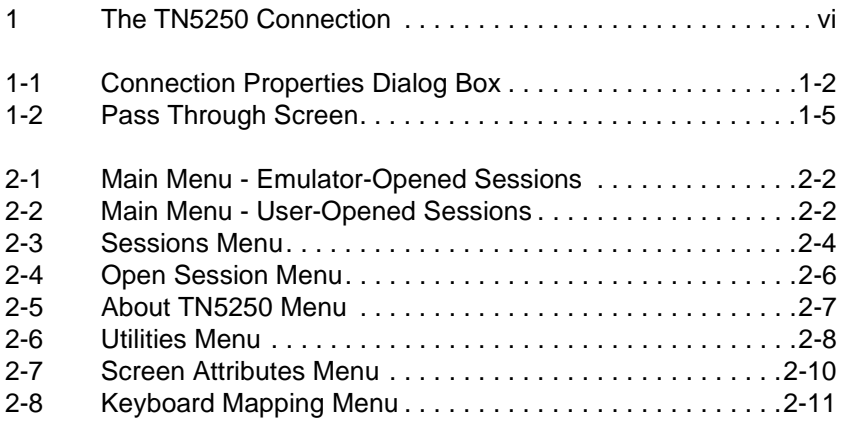

# Contents iii

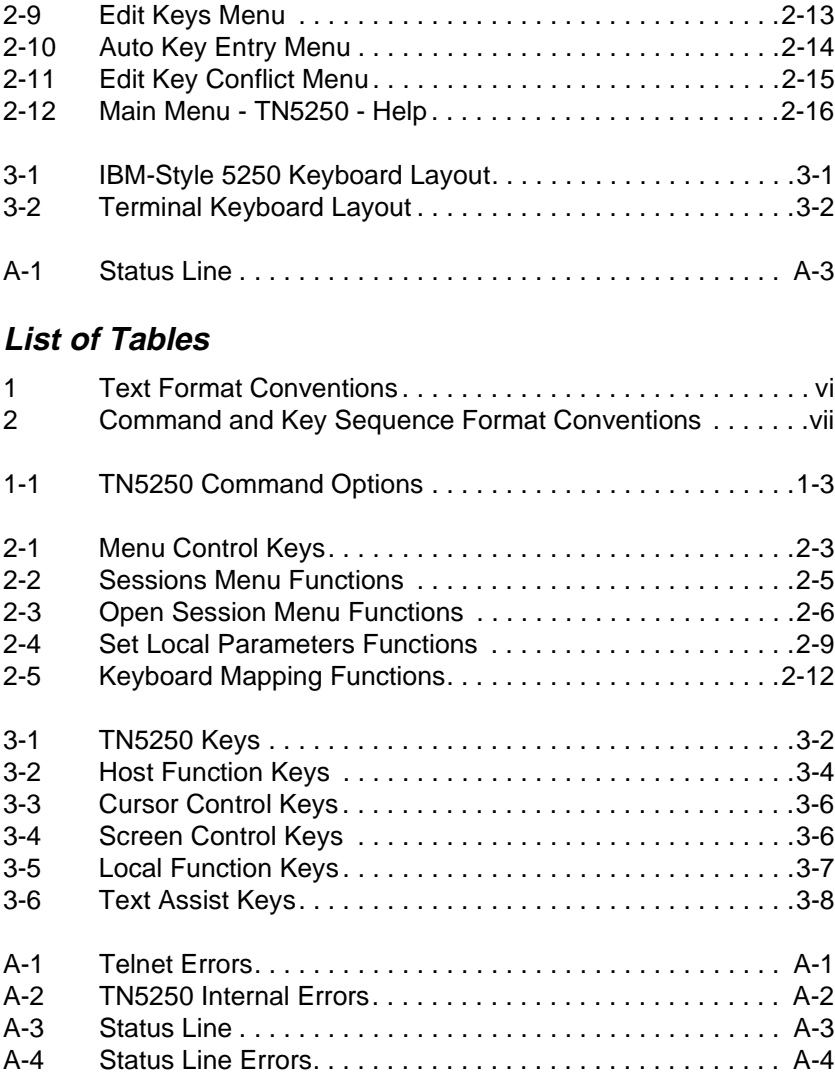

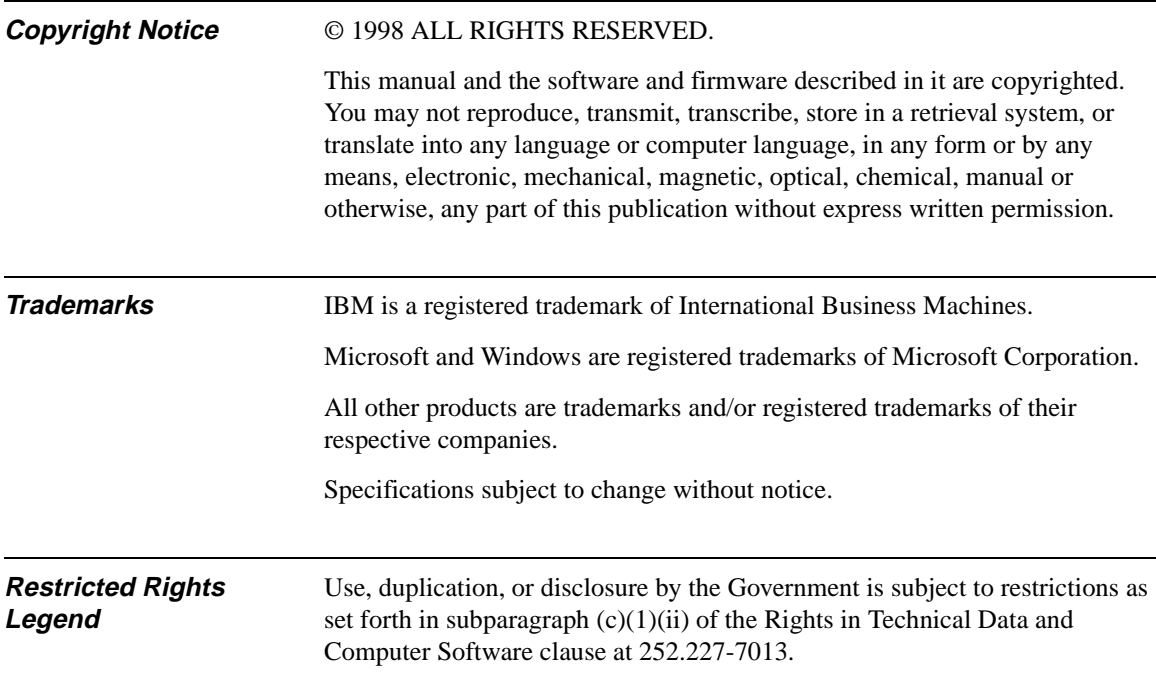

Control No. 075B

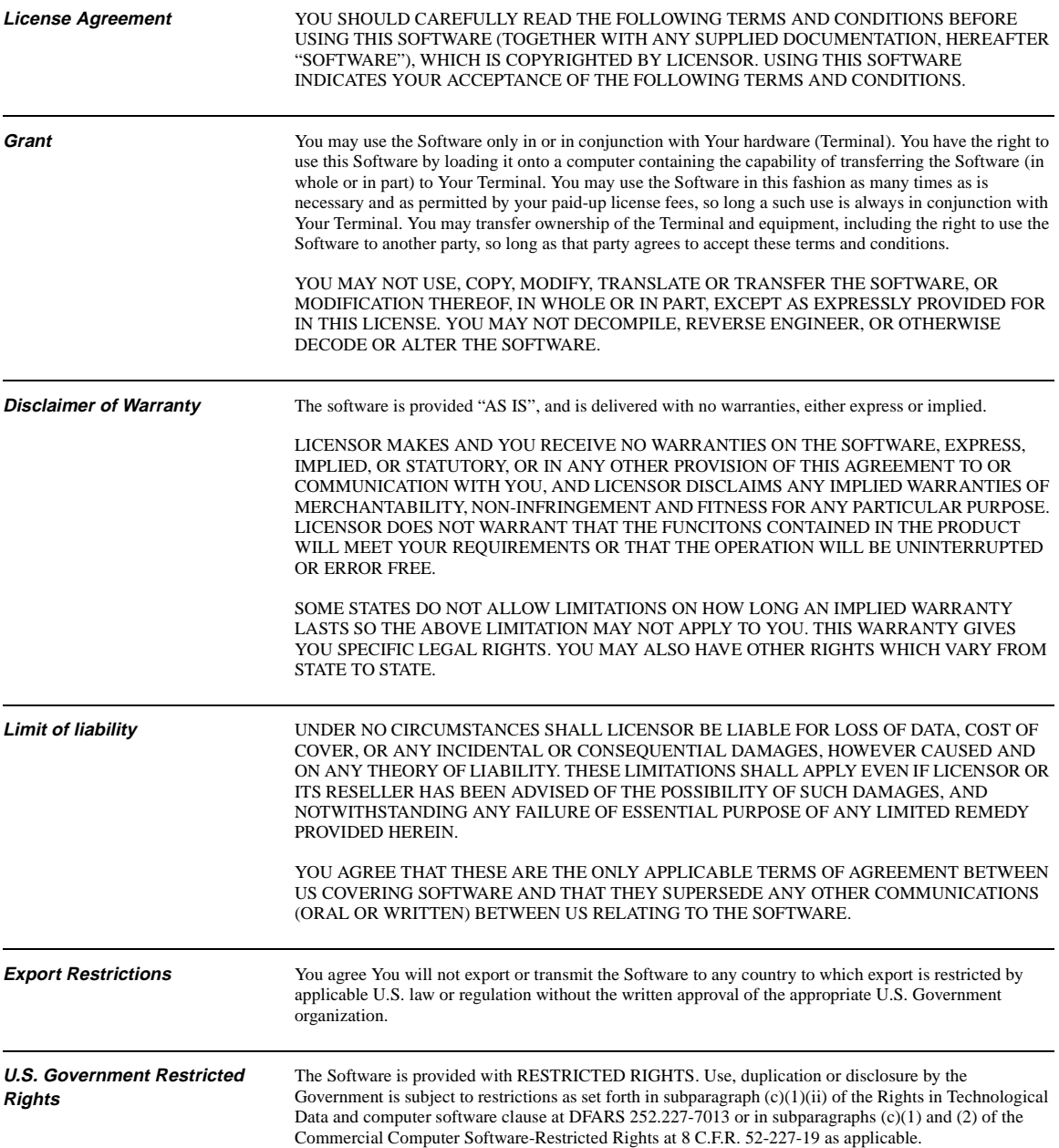

# **Overview**

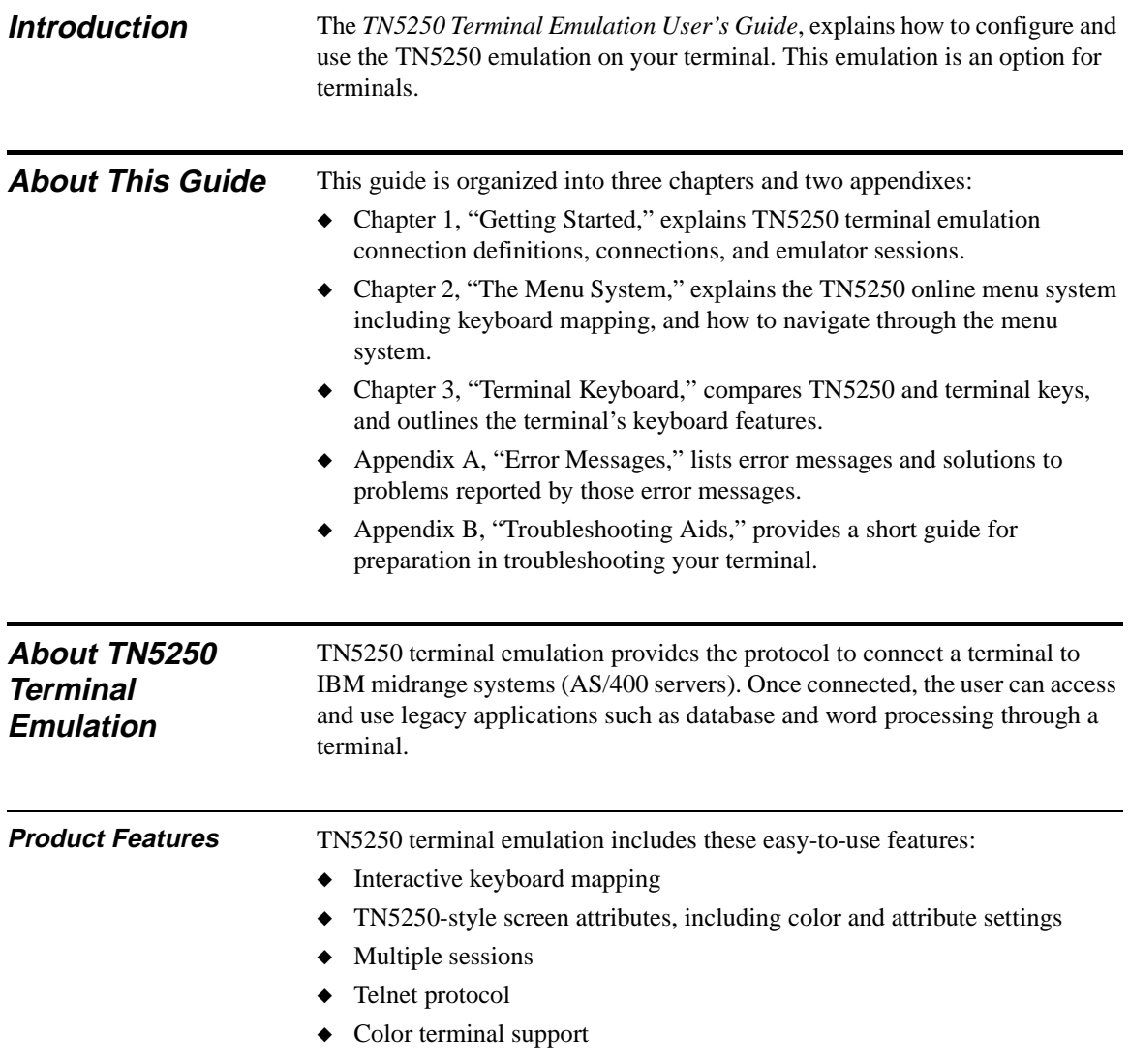

#### **The TN5250 Connection** To operate TN5250 emulation, you must connect to an AS/400 server operating with OS/400 Version 1, release level 3.0 or higher. Additionally, you must be operating the emulator across a TCP/IP network, using an IBM 8209 or equivalent TCP/IP attachment. When you use TN5250 terminal emulation, you are communicating directly with the AS/400 server. This communication is accomplished with the IBM AS/400 system internet protocol. Figure 1

**Figure 1 The TN5250 Connection**

shows the TN5250 connection related to a terminal.

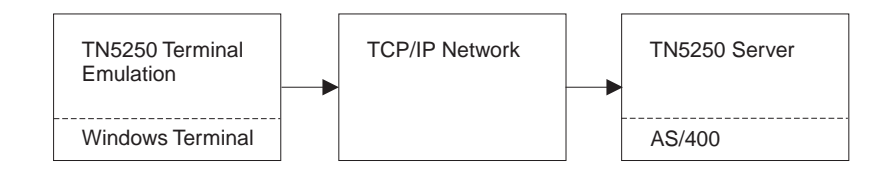

❖ **Note** TN5250 terminal emulation software is downloaded, stored, and operated on your terminal.

**Guide Format Conventions**

This section describes the format conventions used in this guide.

**Text Format** Table 1 lists the text format conventions used in this document.

#### **Table 1 Text Format Conventions**

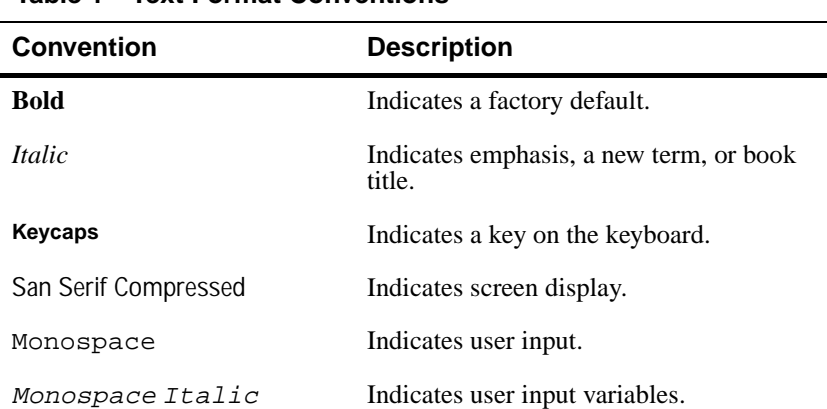

vi Overview

#### Overview vii

#### **Command and Key Sequence Format**

Table 2 lists the command and key sequence formats used in this guide.

### **Table 2 Command and Key Sequence Format Conventions**

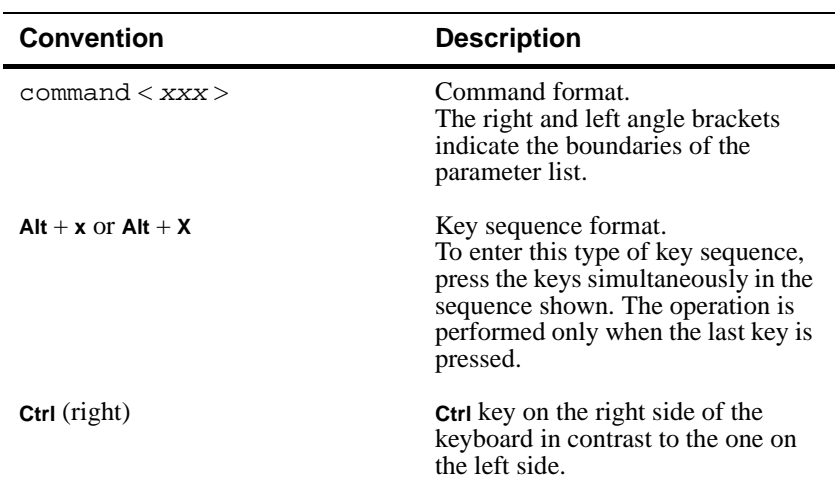

# **1 Getting Started**

This chapter discusses how to initiate TN5250 terminal emulation and explains:

- ◆ Downloading the TN5250 terminal emulation option.
- ◆ Defining and using TN5250 connections.
- ◆ Opening and exiting sessions.

Read this chapter carefully before attempting to connect to a TN5250 server.

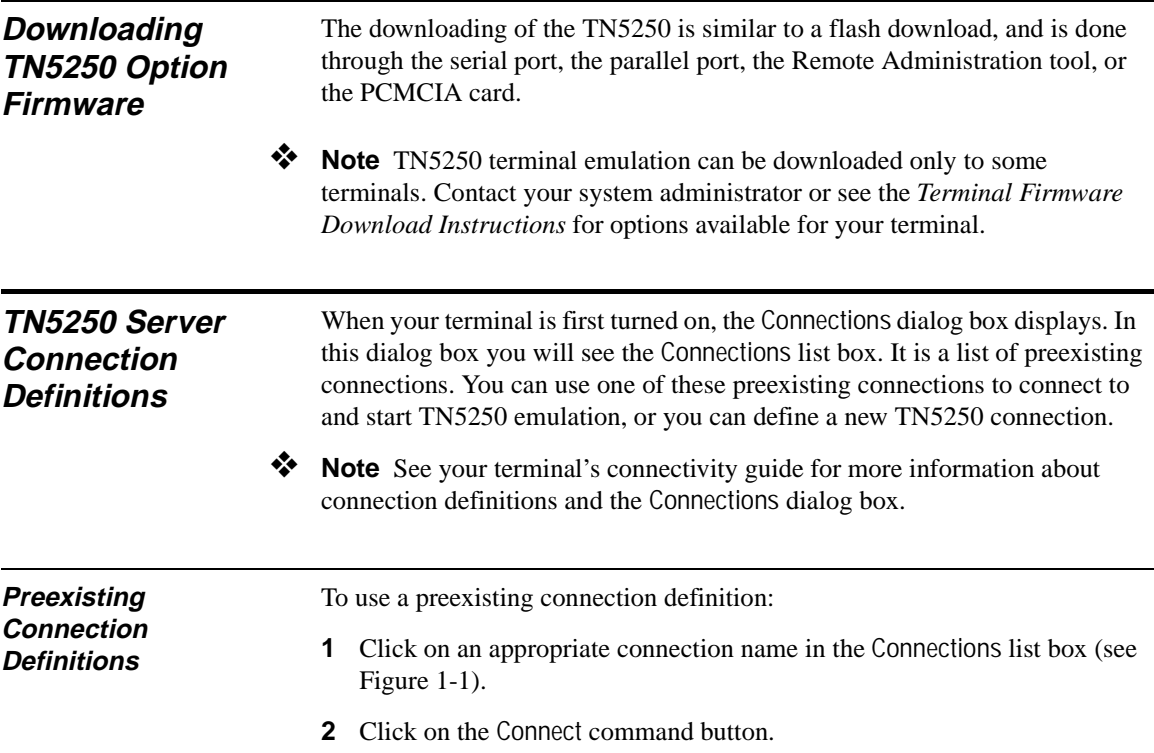

| $1 - 2$                                     | Chapter 1                                                                                                    |  |  |  |
|---------------------------------------------|----------------------------------------------------------------------------------------------------|--|--|--|
|                                             | You will connect to the host you specified in the connection definition<br>selected. Connection definitions appearing in the Connections list can be<br>edited. To edit:                                                 |  |  |  |
|                                             | Select the connection that you want to edit from the Connections list.                                                                                                    |  |  |  |
|                                             | Click on the Setup command button in the Connections dialog box.<br>$\mathbf{2}$                                                                                                    |  |  |  |
|                                             | Click on the Properties command button in Connection Setup dialog box.<br>3                                                                                                    |  |  |  |
|                                             | The Connection Properties dialog box displays. Use this dialog box to edit<br>your preexisting connection definition.                                                                                                    |  |  |  |
| <b>New Connection</b><br><b>Definitions</b> | If the connection definition you want does not already exist in the Connections<br>list, you can create one by:                                                                                                    |  |  |  |
|                                             | Click on the Setup command button in the Connections dialog box.<br>1                                                                                                    |  |  |  |
|                                             | $\mathbf{2}$<br>Click on the New command button in the Connection Setup dialog box.                                                                                                    |  |  |  |
|                                             | Click on the Terminal Emulation radio button, then the OK command button<br>3<br>in the New Connection dialog box.                                                                                                    |  |  |  |
|                                             | <b>Note</b> See your terminal's connectivity guide for more information about<br>instructions 1 through 3 above. Refer to Figure 1-1, the Connection Properties<br>dialog box, while executing instructions 4 through 8. |  |  |  |

**Figure 1-1 Connection Properties Dialog Box**

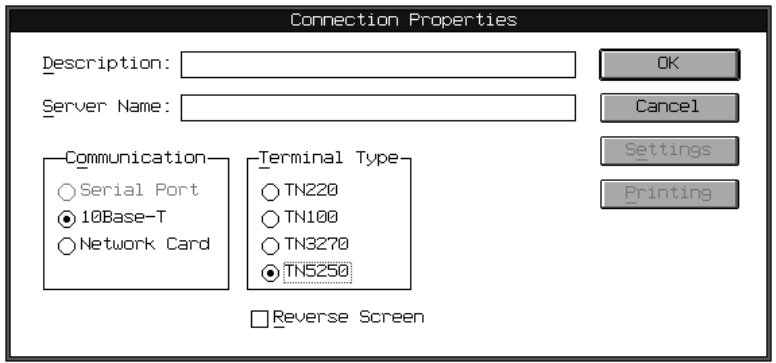

- **4** Click on the TN5250 radio button in the Terminal Type group box.
- **5** Enter a connection description (a name you choose) in the Description entry field.

# Getting Started 1-3

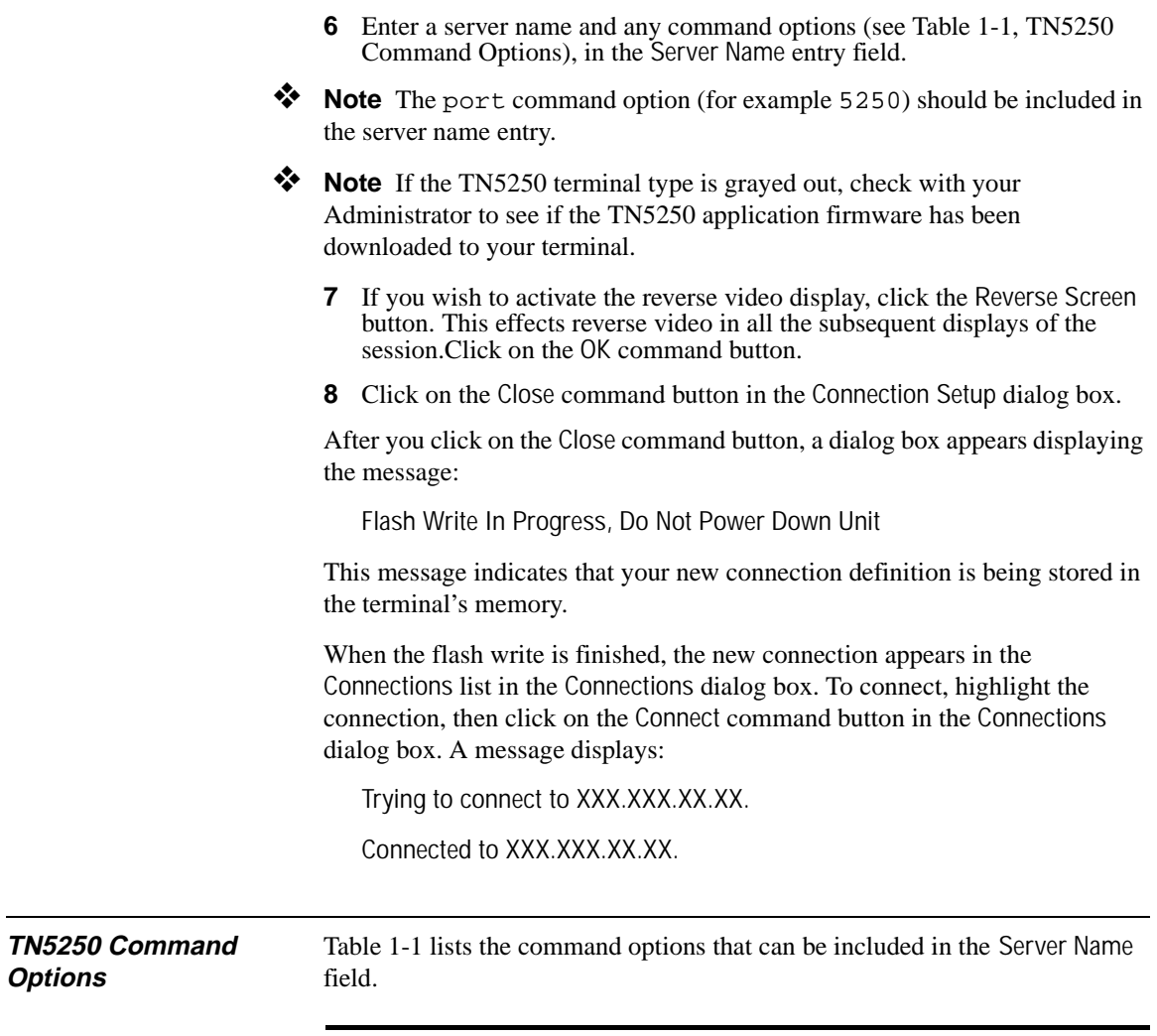

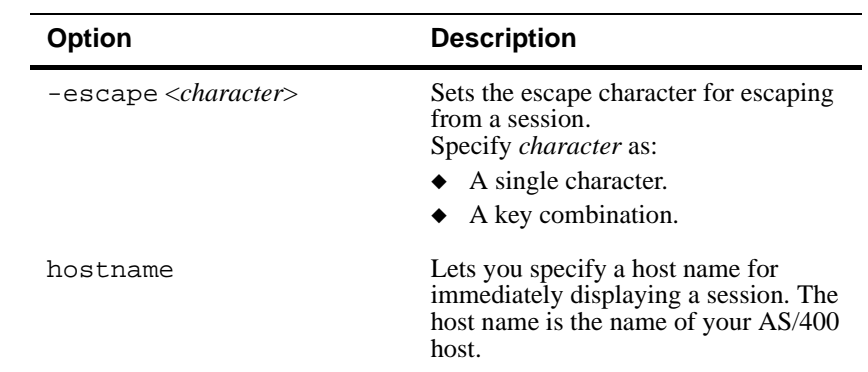

# **Table 1-1 TN5250 Command Options**

**Options**

#### 1-4 Chapter 1

**Table 1-1 TN5250 Command Options, Continued** 

| <b>Option</b>                         | <b>Description</b>                                                                                                    |
|---------------------------------------|----------------------------------------------------------------------------------------------------|
| $-$ terminal $\leq$ terminal type $>$ | Specifies the type of terminal format<br>for the data you receive from the host.<br>Specify terminal type as:<br>IBM 3179-2<br>$\rightarrow$ IBM 5251-11<br>▶ IBM 3196-A1<br>$\rightarrow$ PC-XT<br>$\bullet\quad$ NVT<br>This option overrides terminal<br>negotiations. |
| $-port \ll \n$                        | Specifies the host port you want to use.                                                                                                    |
| -?                                    | Displays the command option<br>summary.                                                                                                    |
| -version                              | Displays the version number and<br>environment variable settings.                                                                                                    |

- ❖ **Note** The default command options are:
	- ◆ **Host Name: OCS\_Gateway.**
	- ◆ **Port Number: 23**.
- ❖ **Note** Pressing **F4** when the cursor is positioned next to any field listed in Table 1-1 displays a list of choices for that function.

**Sessions** If you connect to a TN5250 server using a definition that contains an IP address, the emulator will open up an initial TN5250 session (emulatoropened session) using that IP address. That session will be placed in the Sessions list in the Sessions menu, as the initial open session (see Chapter 2, "The Menu System," for more information).

> If you try to connect to a server using a definition that does not contain an IP address, you will not connect. Instead, the emulator will display the TN5250 menu system, allowing you to create a session (user-opened session). Once a session is created, you can then connect and run your session.

A session must be opened to use TN5250 terminal emulation. This section discusses both emulator-opened sessions and user-opened sessions.

#### **Emulator-Opened Sessions** If you have specified an IP address in your connection definition, then once connected the Pass Through Screen displays (see Figure 1-2).

**Figure 1-2 Pass Through Screen**

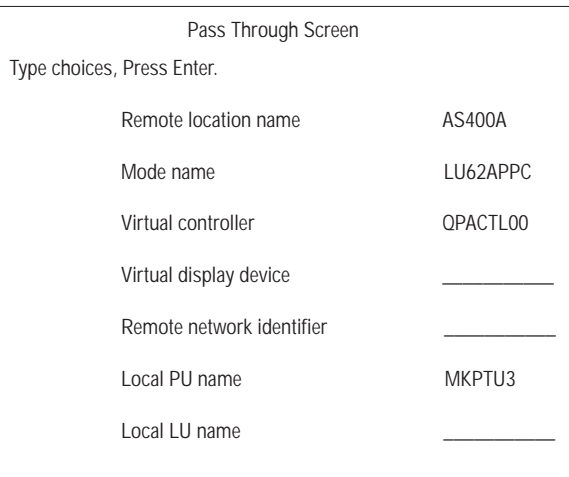

An initial session has been opened by the emulator. From the Pass Through Screen, press Ctrl (right) to go to the first open session. To open subsequent sessions, press **Alt** + **?**. The main menu will display. Use the Sessions menu to open more sessions.

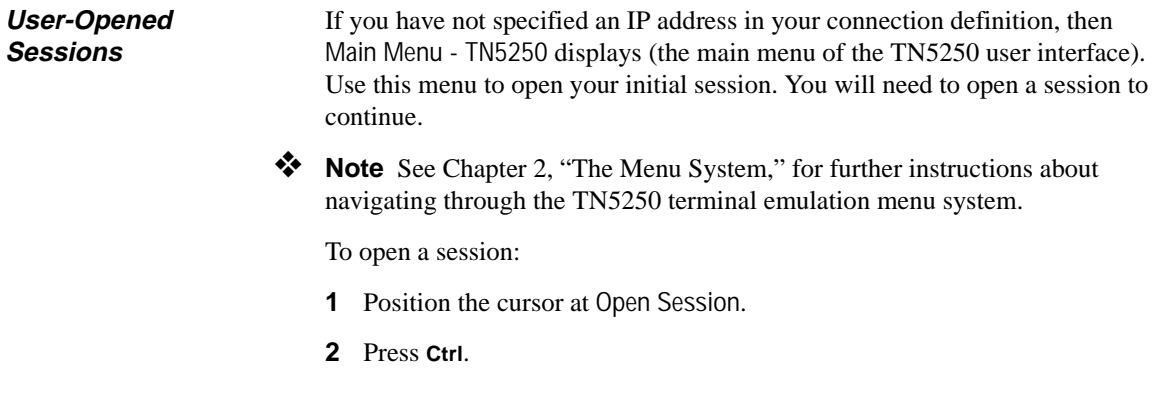

- **3** In the Open Session menu with the **Tab** key select:
	- **a** Session: Enter a name for your session.
	- **b** Host Name: (skipping Auto Start) Enter the address of the server.
	- **c** Port Number: Specify 23 or other appropriate number.
- **4** Skip IBM Terminal Type, and press **Ctrl**.

Your initial session will be opened.

❖ **Note** The maximum number of simultaneous open sessions is three.

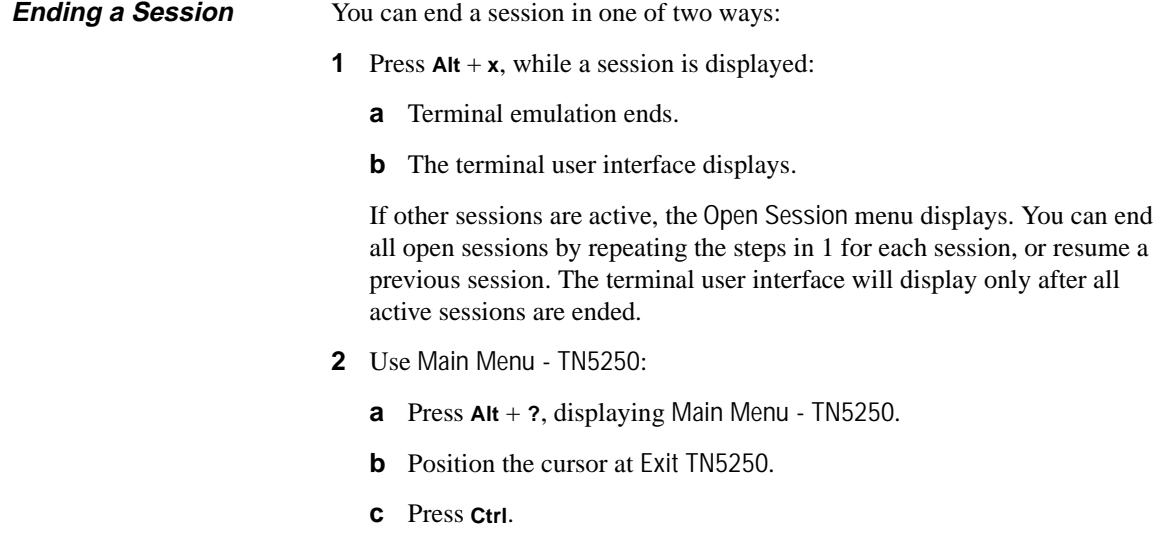

The terminal user interface displays. See Chapter 2, "The Menu System," for more information about ending TN5250 sessions.

# **2 The Menu System**

The TN5250 menu system is used to:

- ◆ Control sessions
- ◆ Invoke utility functions
- ◆ Map keyboards

Additionally, the TN5250 menu system includes a help section. The help section is discussed in Help Menu at the end of this chapter, and presents additional information about emulator menus and functions.

**Main Menu** Figure 2-1 shows the TN5250 Main Menu that displays after connecting with an emulator-opened session. From this menu, you can access any TN5250 function.

In the Main Menu TN5250 displays the top-level menus of the system:

- ◆ Sessions/Open Sessions
- ◆ About TN5250
- ◆ Utilities
- ◆ Screen Attributes
- ◆ Keyboard Mapping
- ◆ Exit TN5250

These menus, except Exit TN5250, are discussed in the following sections. Exit TN5250 is an exit function only, and is discussed in "Ending a Session" in Chapter 1.

Figure 2-2 shows the TN5250 main menu that displays after trying to connect with a connection definition that does not contain an IP address (user-opened session). From this menu, you must open a session to continue.

# 2-2 Chapter 2

### **Figure 2-1 Main Menu - Emulator-Opened Sessions**

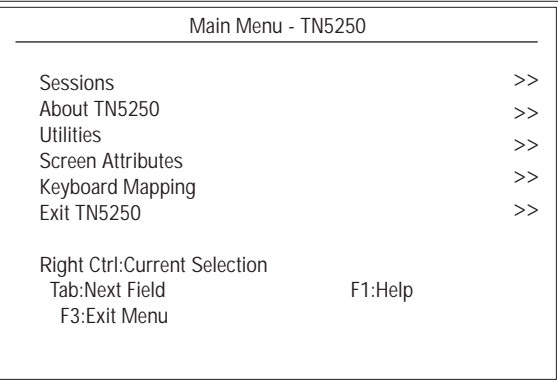

# **Figure 2-2 Main Menu - User-Opened Sessions**

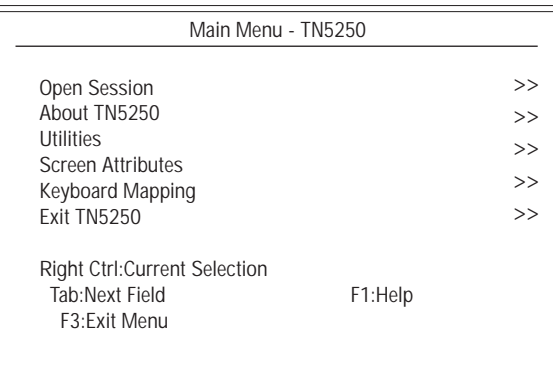

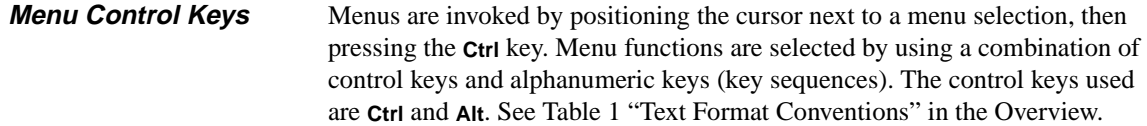

#### The Menu System 2-3

The keys that appear at the bottom of each menu allow you to navigate through the menus. These are menu control keys, and are described in Table 2-1.

**Table 2-1 Menu Control Keys Key Description F1** Invokes the help system. **F2** Edits a key. **F3** Exits to the menu. **F4** Displays a list of current information. **F5** Refreshes the connection information. **F6** Saves a connection definition. F12 Returns to the previously viewed menu. **Page Up** Moves to the previous page. **Page Down** Moves to the next page. **Tab** Moves the cursor to the next field. **Ctrl** (right) Selects the current selection or the next menu.

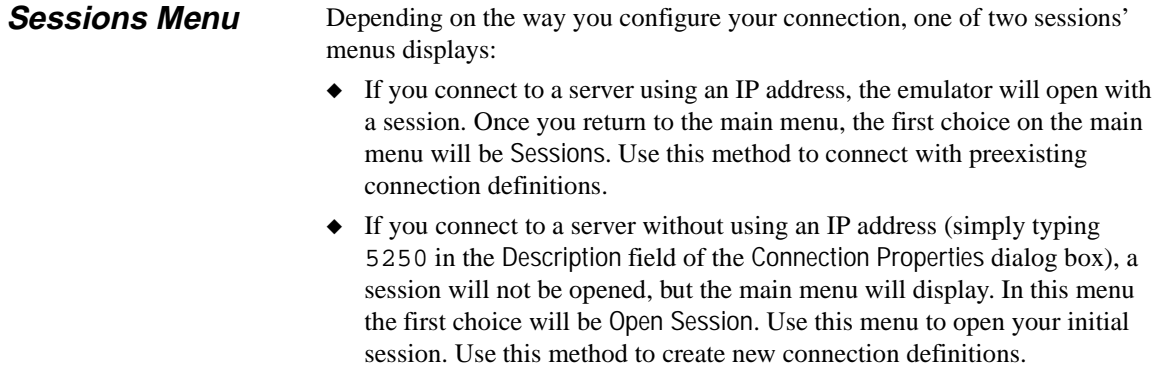

#### 2-4 Chapter 2

Invoke the Sessions menu by:

- **1** Position the cursor next to Sessions.
- **2** Press **Ctrl** (right). The Sessions menu displays.

Figure 2-3 shows the Sessions menu. The menu displays a list of preexisting connection definitions.

**Figure 2-3 Sessions Menu**

|                                     |            |                                | <b>Sessions</b> |                   |                       |
|-------------------------------------|------------|--------------------------------|-----------------|-------------------|-----------------------|
| $1 =$ Create                        | $2 = Copy$ | $3 =$ Switch                   | 4=Display       | 5=Close           | 6=Options             |
| <b>Session Names</b>                |            | <b>Host Names</b>              |                 | Server IP Address | <b>Operating Mode</b> |
|                                     |            |                                |                 |                   |                       |
|                                     |            |                                |                 |                   |                       |
|                                     |            |                                |                 |                   |                       |
|                                     |            |                                |                 |                   |                       |
| <b>Right Ctrl:Current Selection</b> |            | Tab:Next Field<br>F3:Exit Menu |                 |                   |                       |
| F1:Help<br>F4:List                  |            |                                |                 |                   |                       |

The functions displayed in this menu are numbered 1 through 6. To use:

- **1** Position the cursor to the left of the appropriate data field, and enter the appropriate number.
- **2** Perform the required action (see Table 2-2 for more details).
- **3** Press **F3** to exit the menu.

# The Menu System 2-5

Table 2-2 describes the functions in the Sessions menu.

| rapie z-z<br>Sessions Menu Functions |                                                                                                    |  |
|--------------------------------------|----------------------------------------------------------------------------------------------------|--|
| <b>Function</b>                      | <b>Description</b>                                                                                                    |  |
| $1 =$ Create                         | Use this function to create a new session. New<br>sessions are created in the Open Session menu<br>(refer to Open Session). Once the data is entered<br>in the Open Session menu, press F3. A new<br>session will display in the Sessions menu. |  |
| $2 = Copy$                           | Copy duplicates a session. Press Ctrl (right). The<br>emulator will create and connect to a new<br>session, using the parameters of the chosen<br>session. The number of the new session is an<br>increment of one.                             |  |
| $3 =$ Switch                         | This function switches from one session to<br>another session. Press Ctrl (right) to switch to the<br>selected session.                                                                                                    |  |
| 4=Display                            | Display lists the status of a session. Press Ctrl<br>(right). The Session Status menu appears, listing<br>the status of the selected session.                                                                                                   |  |
| $5 =$ Close                          | This function deletes a session from the Session<br>Names list. Press Ctrl (right) to delete sessions.<br>More than one session can be deleted, by<br>entering 5 next to each session to be deleted.                                            |  |
| 6=Options                            | The Options function displays a list of Telnet<br>responses. They are:<br>← Are You There?<br>← Abort Output<br><b>Interrupt Process</b><br>Enter x before each order that you want to use,<br>then press Ctrl (right)                          |  |

**Table 2-2 Sessions Menu Functions**

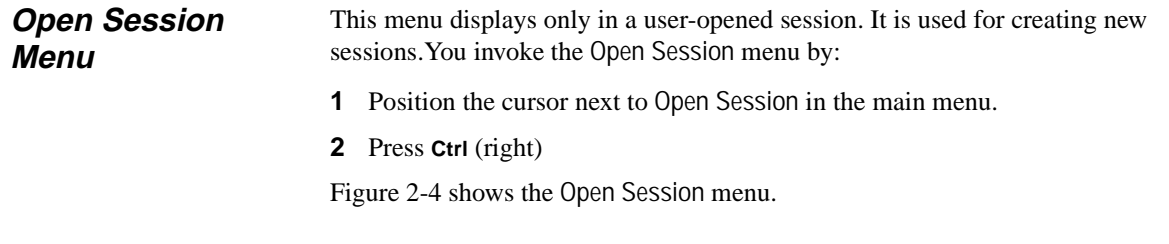

#### 2-6 Chapter 2

#### **Figure 2-4 Open Session Menu**

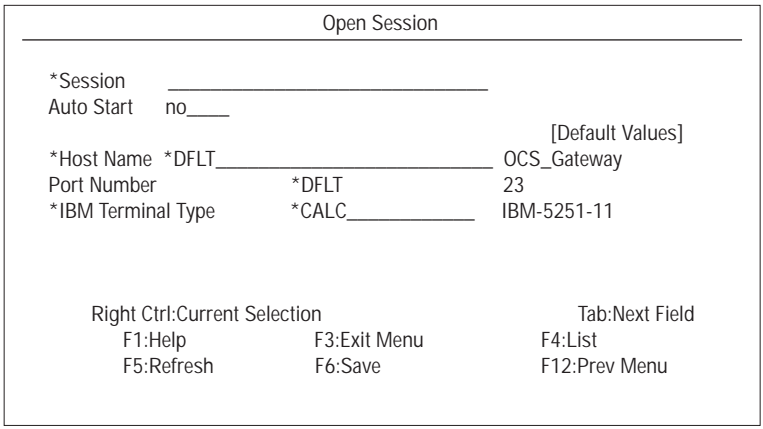

The parameters displayed in this menu appear as data entry fields. To use these fields:

- **1** Position the cursor to the left of each field in the menu, and enter the appropriate data.
- **2** Press **F6** to save your data and exit the menu.

Table 2-3 describes the data fields in the Open Session menu.

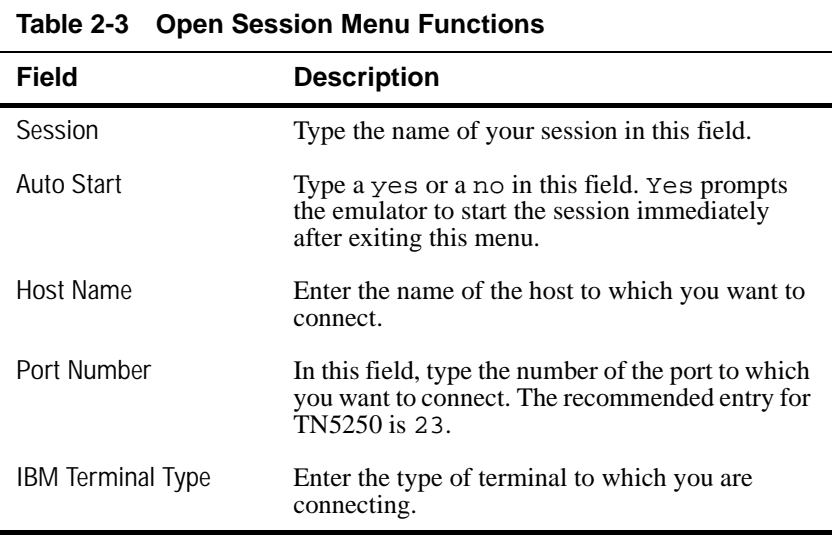

The Menu System 2-7

❖ **Note** For the Session, Auto Start, Host Name, and IBM Terminal Type data fields, user-selectable lists are available. To invoke a list, position the cursor at the appropriate field, then press **F4**.

**About TN5250 Menu** The About TN5250 menu displays the release information for your terminal emulator software. Invoke this menu by:

- **1** Position the cursor next to About TN5250 in the Main menu.
- **2** Press **Ctrl** (right).

Figure 2-5 shows the About TN5250 menu.

### **Figure 2-5 About TN5250 Menu**

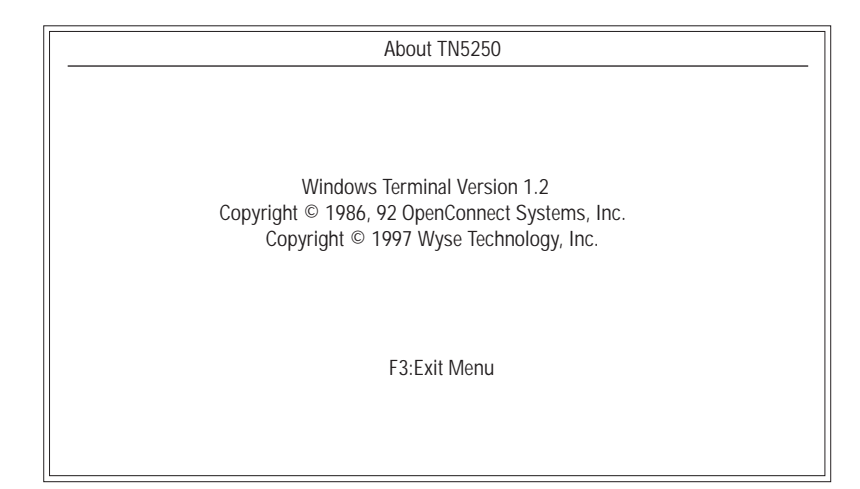

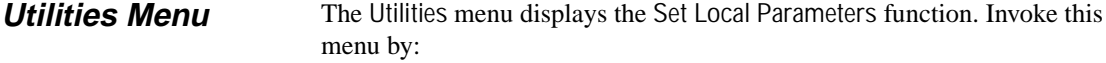

- **1** Position the cursor next to Utilities in the Main menu.
- **2** Press **Ctrl** (right).

Figure 2-6 shows the Utilities menu.

**Figure 2-6 Utilities Menu**

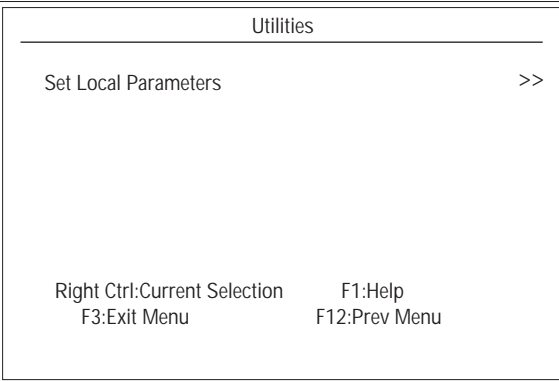

Set Local Parameters lets you control some additional local terminal features. Table 2-4 describes the functions of the Set Local Parameters menu.

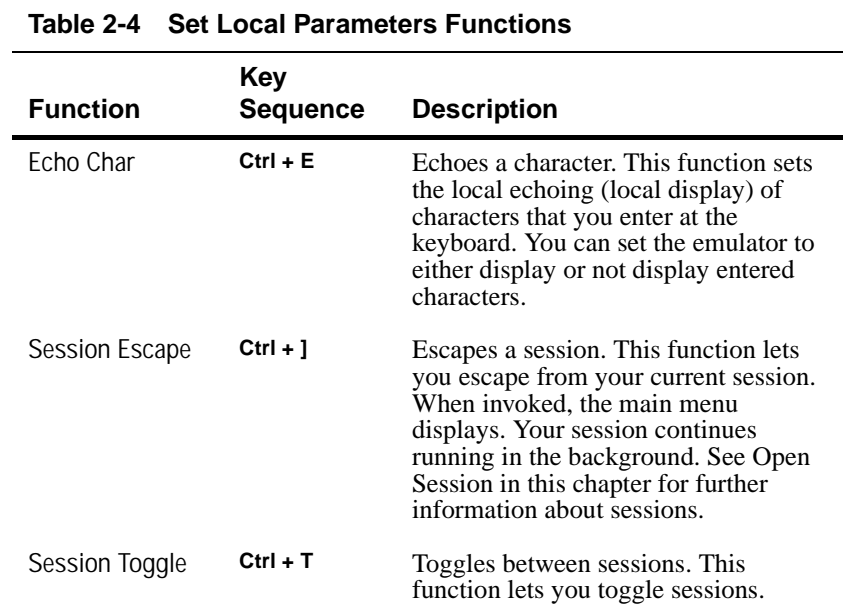

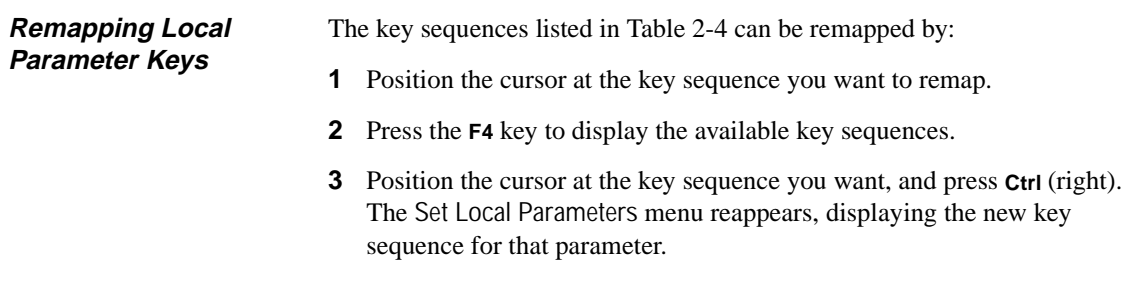

 $\overline{\phantom{0}}$ 

#### **Screen Attributes Menu** The terminal emulator will display IBM TN5250-style screen attributes, depending on the local terminal type setting and application that you are using. The Screen Attributes menu displays these TN5250-style attributes. Invoke the menu by:

- **1** Position the cursor next to Screen Attributes in the Main menu.
- **2** Press **Ctrl** (right).

Figure 2-7 shows the Screen Attributes menu.

#### **Figure 2-7 Screen Attributes Menu**

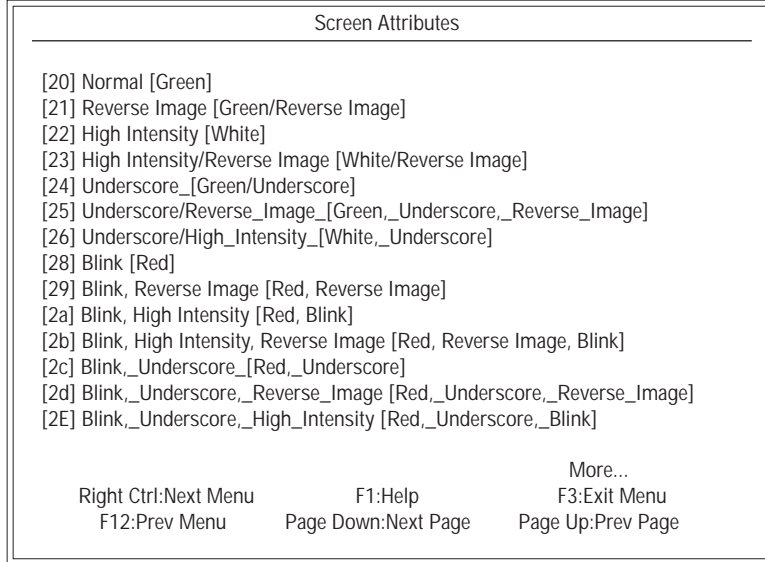

Each displayed screen attribute includes the associated IBM 5250 attribute code and text description. The following is an example:

[20] Normal [Green]

where [20] is the IBM 5250 attribute code, and Normal [Green] is normal green text.

❖ **Note** The menu displayed in Figure 2-7 is one of two menus. As shown, pressing the **Ctrl** (right) key takes you to the second attribute menu.

#### **Keyboard Mapping Menu** You can view your emulator's current key mappings (sequences) by accessing the Keyboard Mapping menu. Invoke this menu by: **1** Position the cursor next to Keyboard Mapping in the Main menu.

- **2** Press **Ctrl** (right).
- Figure 2-8 shows the Keyboard Mapping menu.

# **Figure 2-8 Keyboard Mapping Menu**

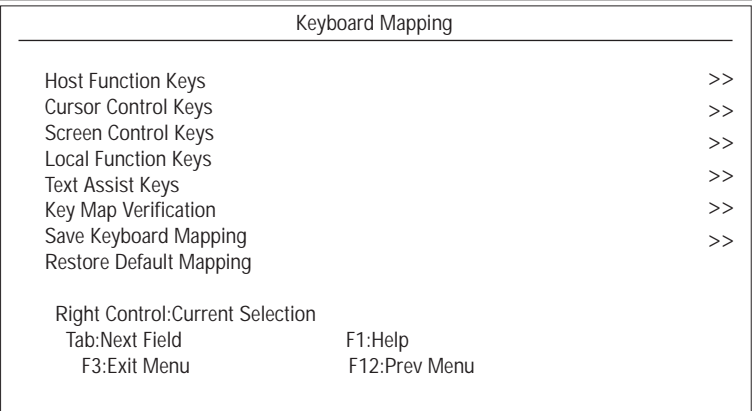

# 2-12 Chapter 2

Table 2-5 describes the functions of the Keyboard Mapping menu.

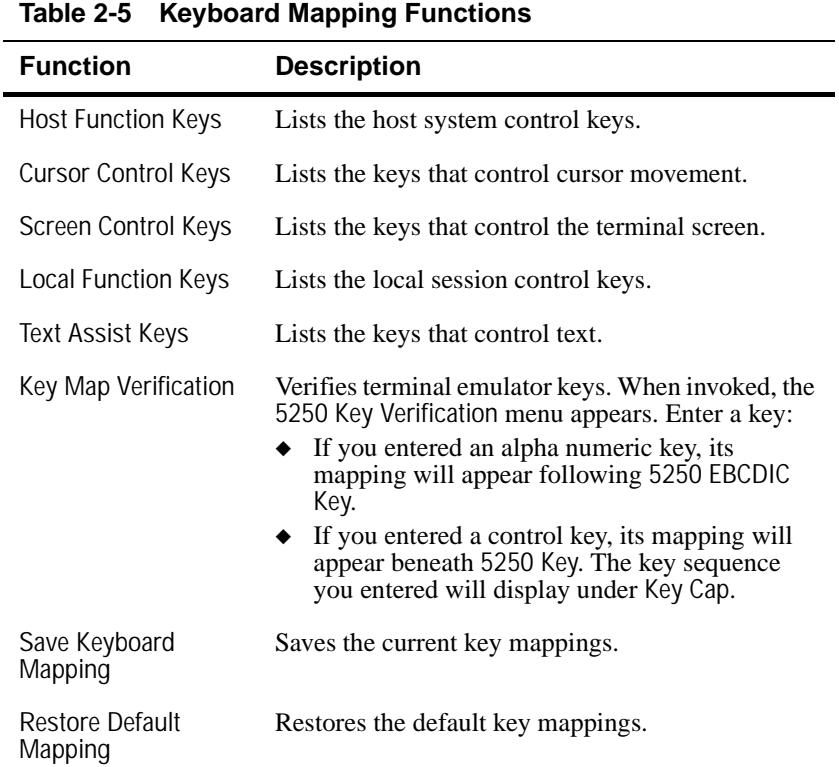

#### **Edit Keys Menu** Keys can be edited or changed by using the F2 key, entered in the Keyboard Mapping menu. Position the cursor next to the key you want to edit, in any of the key mapping menus, and press **F2**. This key invokes the Edit Keys menu. With this menu, you can change or remap any of the emulator keys displayed in the Keyboard Mapping menu. Figure 2-9 shows the Edit Keys menu.

**Figure 2-9 Edit Keys Menu**

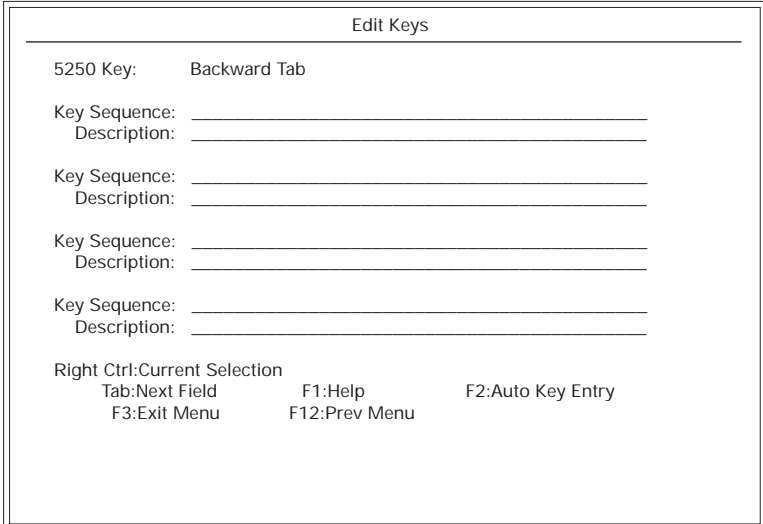

To edit a key:

- **1** When you select a key in the Keyboard Mapping menu for editing and press the **F2** key as explained in "Edit Keys Menu", the default octal value of the key and its description are displayed in the Edit Keys menu.
- **2** You can then overwrite the value and description to remap the key.
- **3** Press **Ctrl** (right).

The new key value and description are displayed.

❖ **Note** Up to four key sequences can be remapped at once.

#### **Auto Key Entry Menu** Key sequences can be entered automatically. To do this, enter the Auto Key Entry mode by pressing **F2** in the Edit Keys menu. The Auto Key Entry menu appears. Figure 2-10 shows the Auto Key Entry menu.

**Figure 2-10 Auto Key Entry Menu**

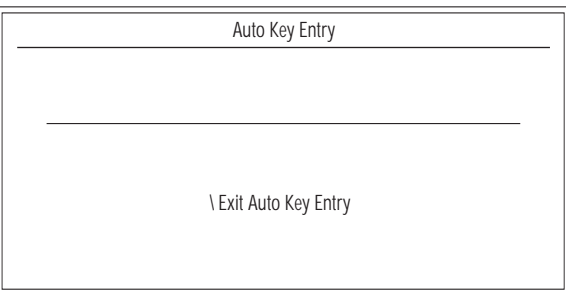

To use this menu:

- **1** Position the cursor next to the key you want to remap.
- **2** Press **F2**.
- **3** Type in your change.
- **4** Press the **\** key.
- **5** Select Save, then press **Ctrl** (right).

The Edit Keys menu now displays the new key mapping. The Auto Key Entry function is helpful if you are mapping keys such as **F1**. TN5250 automatically enters the appropriate octal values for the mapped keys.

❖ **Note** If the Edit Key Conflict menu appears, see "Edit Key Conflict Menu" in the next section.

New keyboard mappings are saved by selecting Save in the Edit Key Response menu. From this menu, you can also:

- ◆ Cancel
- ◆ Add
- ❖ **Note** If you want to use the default values, use Restore Default Mapping, in the Keyboard Mapping menu.

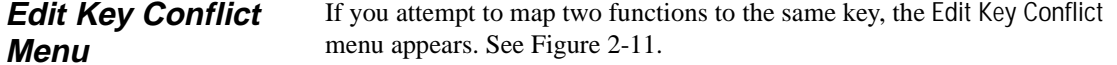

**Figure 2-11 Edit Key Conflict Menu**

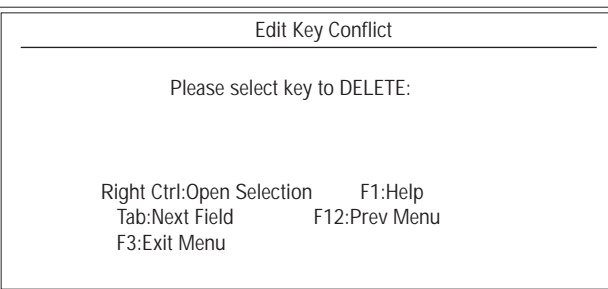

The Edit Key Conflict menu displays both the key function that you are attempting to map, and the key that is currently mapped to the key sequence. To resolve conflicts:

- **1** Select the key that you want to delete.
- **2** Press **Ctrl** (right); the Edit Keys menu reappears.
- **3** Select a different key.
- ◆ **Caution** Primary key mappings should not be altered or deleted. This may cause unstable terminal operation.

**Help Menu** The Help menu can be invoked from all top level and secondary menus by pressing **F1**. Figure 2-12 shows the Main Menu - TN5250 - Help menu.

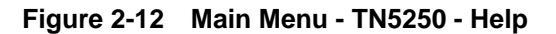

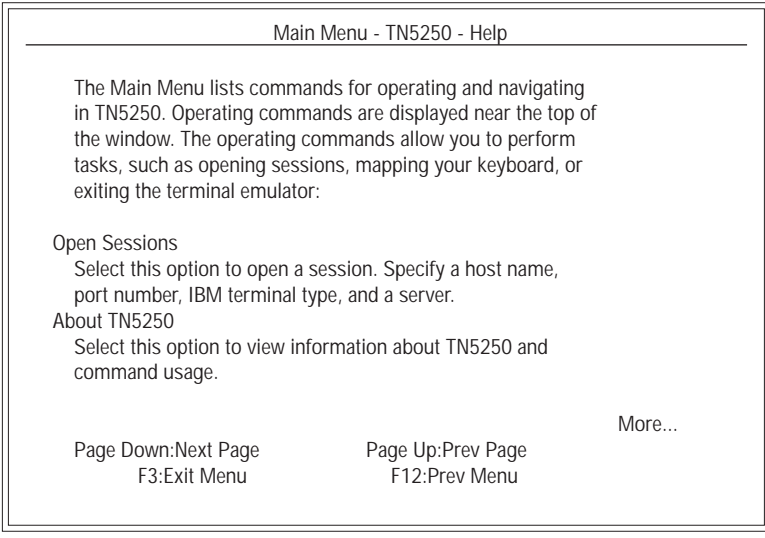

❖ **Note** The menu displayed in Figure 2-12 is the first page of Help. Three more pages follow, and are accessed by the **Page Down** key.

# **3 Terminal Keyboard**

The TN5250 emulation automatically remaps the terminal keyboard to the IBM 5250 terminal functionality. "Terminal Keyboard" discusses:

- ◆ The differences between the IBM 5250 keyboard and your terminal's keyboard.
- ◆ Terminal keyboard features.

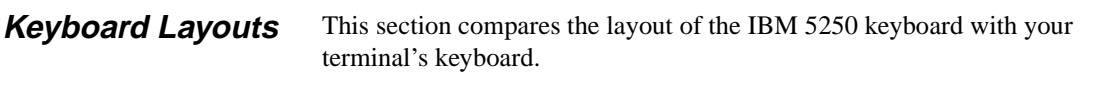

**5250 Keyboard** Figure 3-1 shows the IBM-style 5250 keyboard layout.

#### **Figure 3-1 IBM-Style 5250 Keyboard Layout**

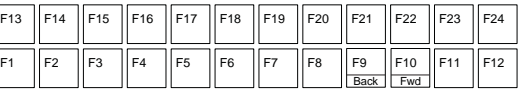

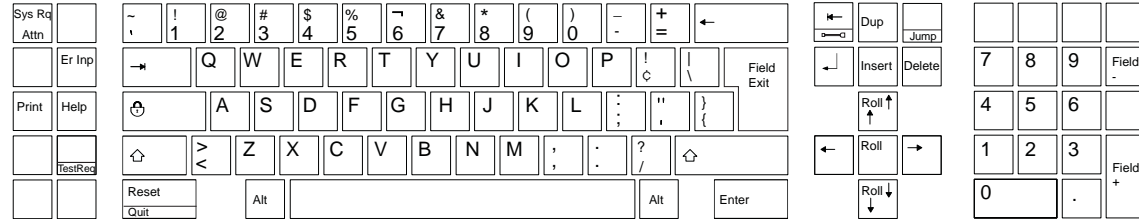

**Terminal Keyboard** Figure 3-2 shows the terminal keyboard layout.

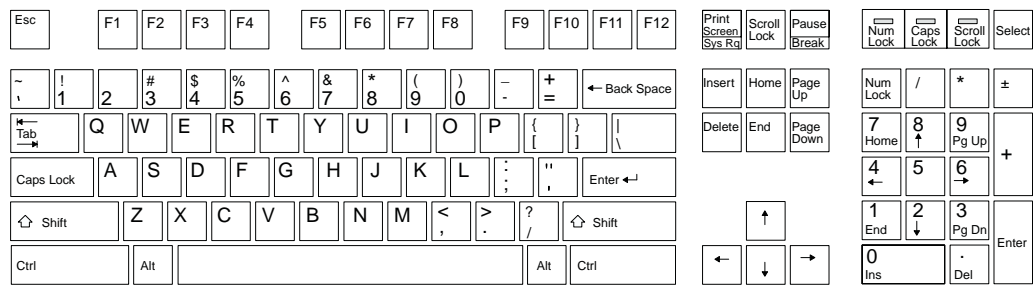

#### **Figure 3-2 Terminal Keyboard Layout**

**Keys** The following section compares the TN5250 key definitions with the terminal key definitions.

**TN5250 Key Definitions**

The IBM 5250 keyboard key definitions (refer to Figure 3-1) are listed in Table 3-1. The purpose of this table is to enable you to compare your old terminal's keyboard with your new terminal's keyboard. Where applicable, the TN5250 keys are presented as they are on the keyboard. Otherwise, only the key definitions are given. These might not be identical with your keyboard.

#### **Table 3-1 TN5250 Keys**

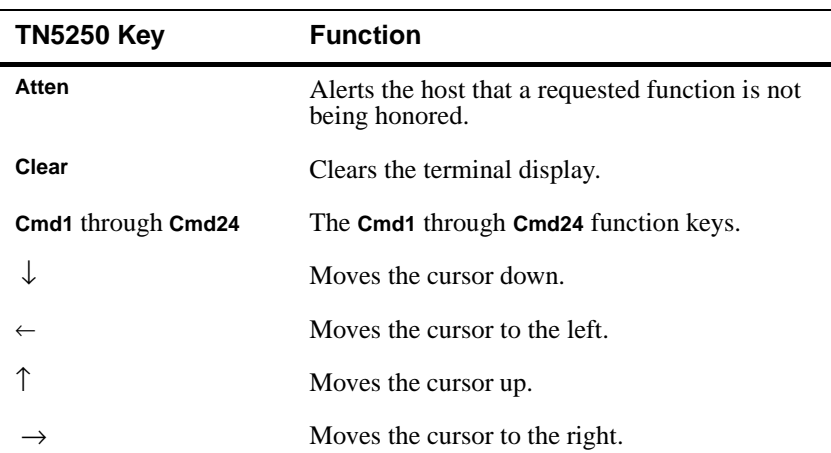

| <b>TN5250 Key</b>                    | <b>Function</b>                                                                                                    |
|--------------------------------------|----------------------------------------------------------------------------------------------------|
| <b>Delete</b>                        | Deletes a character where the cursor is<br>positioned.                                                                                                    |
| Double Speed Left                    | Moves cursor four positions to the left.                                                                                                    |
| Double Speed Right                   | Moves cursor four positions to the right.                                                                                                    |
| Dup                                  | Duplicates the last field.                                                                                                    |
| Enter                                | Executes commands, or accepts data and/or<br>selected options currently on the screen.                                                                                                    |
| Er Inp                               | Clears all modified fields. The cursor moves to<br>the insert cursor address specified in the<br>previous display command.                                                                                                    |
| Reset                                | Restores the original data and resets the<br>terminal.                                                                                                    |
| Field +                              | Moves the cursor to the start of the next field.                                                                                                    |
| Field -                              | Moves the cursor to a previous field.                                                                                                    |
| <b>Field Exit</b>                    | Deletes any characters at the cursor and to the<br>right of the cursor, then moves the cursor to the<br>next field.                                                                                                    |
| Help                                 | If this key is used in a no error state, the<br>$\bullet$<br>help information displayed is about the<br>currently executing software.<br>If this key is used in an error state, the help<br>٠<br>information that is displayed is about that<br>error. |
| Home                                 | Moves the cursor to the address specified by<br>the insert cursor address.                                                                                                    |
| <b>Insert</b>                        | Sets the insert state for the field in which the<br>operator is located.                                                                                                    |
| <b>New Line</b>                      | Moves the cursor to the beginning of the next<br>line.                                                                                                    |
| Roll $\uparrow$ or Roll $\downarrow$ | Pages up one page.<br>Pages down one page.                                                                                                    |

**Table 3-1 TN5250 Keys, Continued**

#### 3-4 Chapter 3

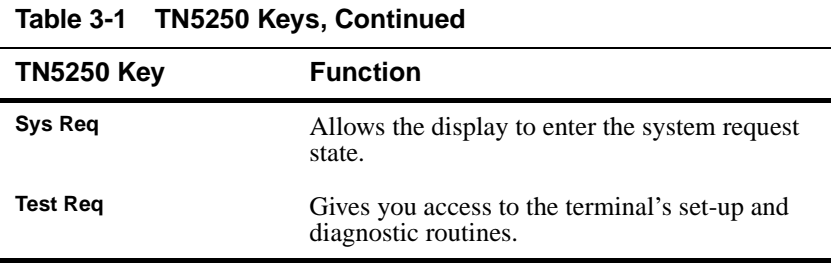

❖ **Note** For a more detailed description about IBM 5250 keys, refer to the *IBM 5250 Information Display System Functions Reference Manual.*

**Host Function Keys** Table 3-2 lists the host function keys and your terminal's equivalent key or key sequence. See "Keyboard Mapping" in the TN5250 main menu (discussed in Chapter 2) for further information.

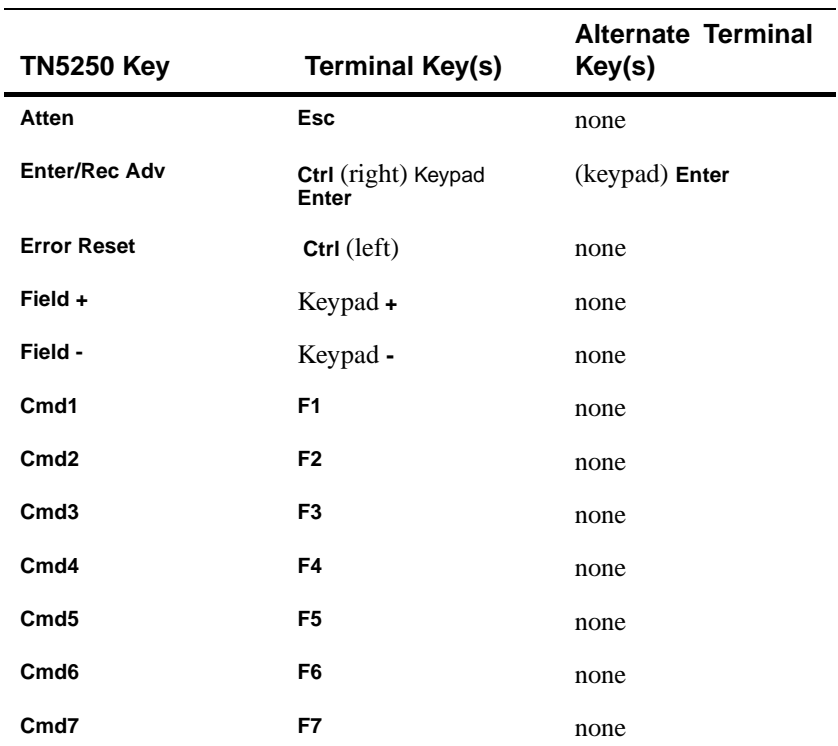

#### **Table 3-2 Host Function Keys**

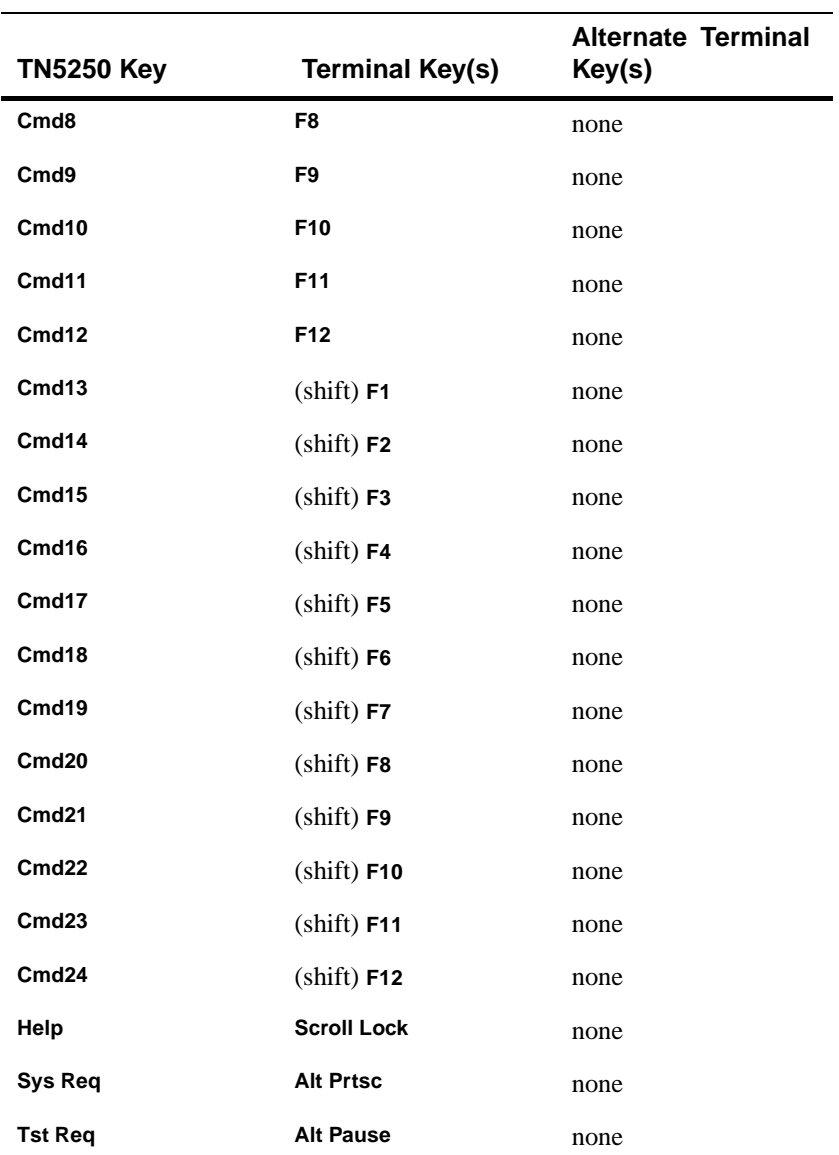

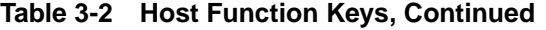

#### 3-6 Chapter 3

**Cursor Control Keys** Table 3-3 lists the TN5250 cursor control keys and your terminal's equivalent cursor control key or key sequence. See "Keyboard Mapping" in the TN5250 main menu (discussed in Chapter 2) for further information.

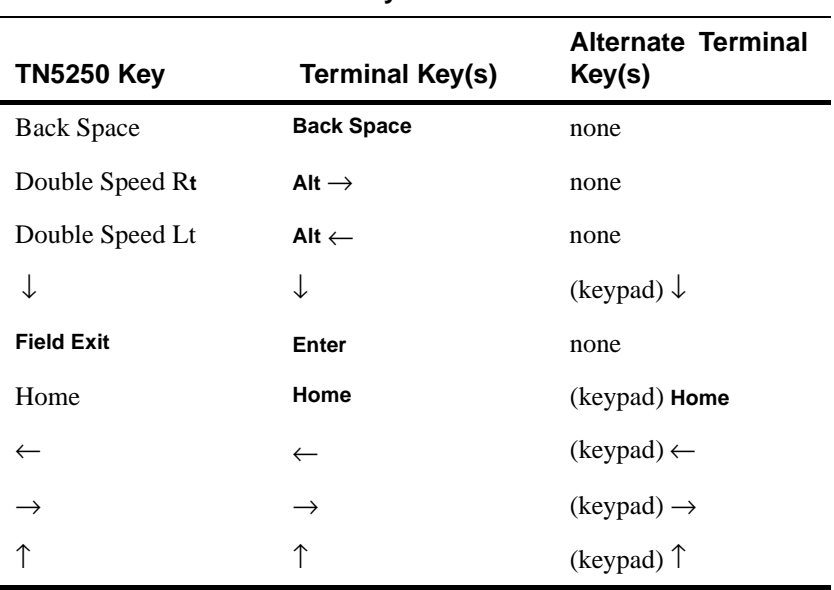

### **Table 3-3 Cursor Control Keys**

Ē.

**Screen Control Keys** Table 3-4 lists the TN5250 screen control keys and your terminal's equivalent key or key sequence. See "Keyboard Mapping" in the TN5250 main menu (discussed in Chapter 2) for further information.

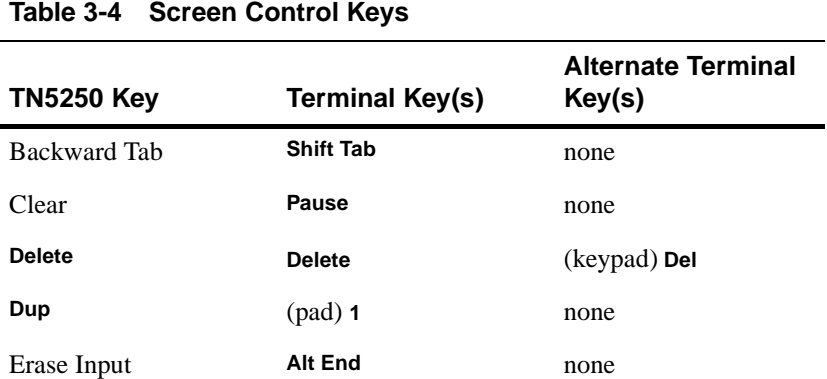

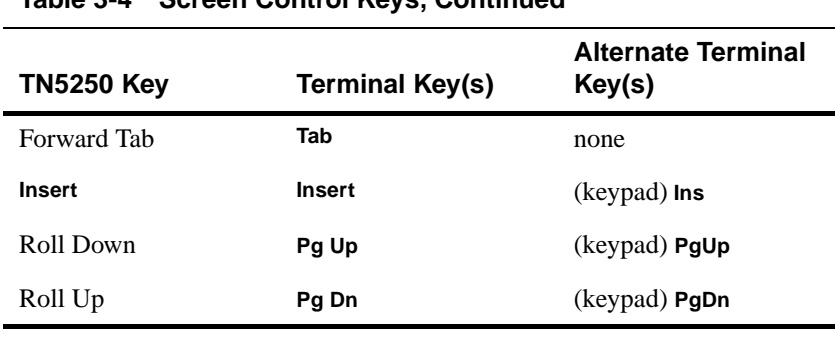

#### **Table 3-4 Screen Control Keys, Continued**

**Local Function Keys** Table 3-5 lists the IBM 5250 session keys, and your terminal emulation's equivalent key. See "Keyboard Mapping" in the TN5250 main menu (discussed in Chapter 2) for further details.

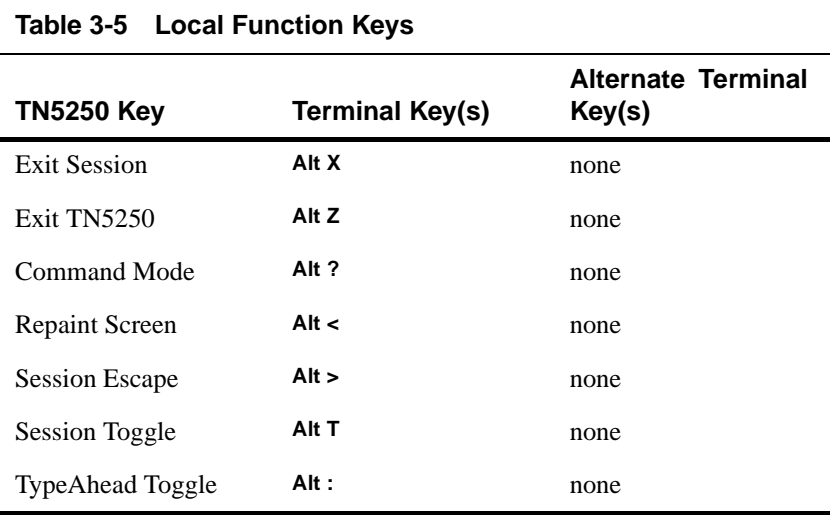

**Text Assist Keys** Table 3-6 lists the TN5250 text assist keys and your terminal's equivalent key sequence. See "Keyboard Mapping" in the TN5250 main menu (discussed in Chapter 2) for further details.

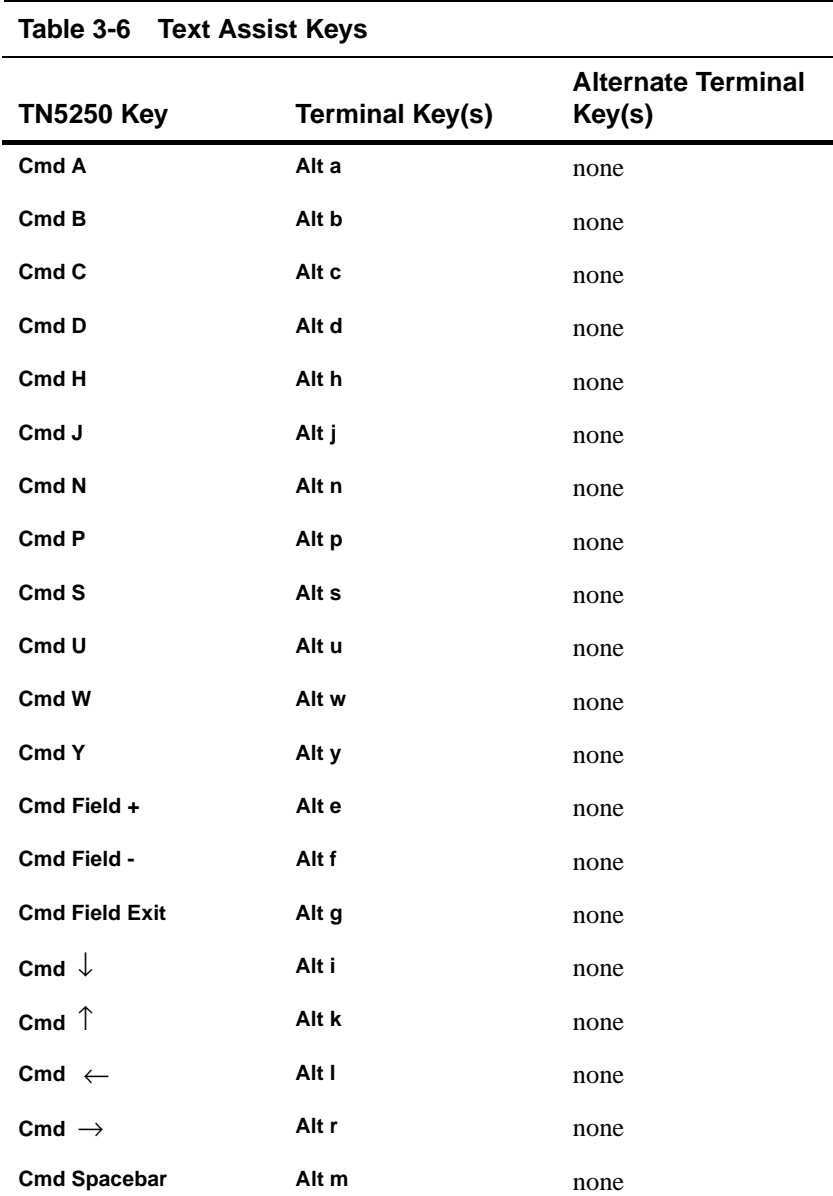

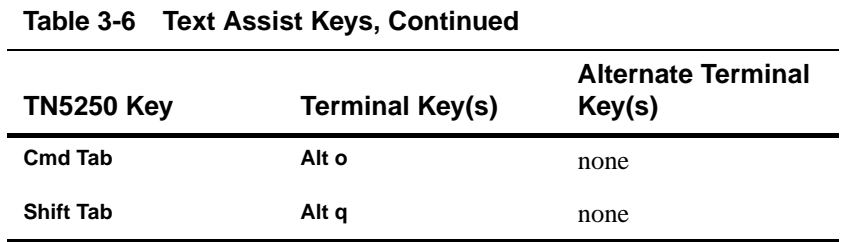

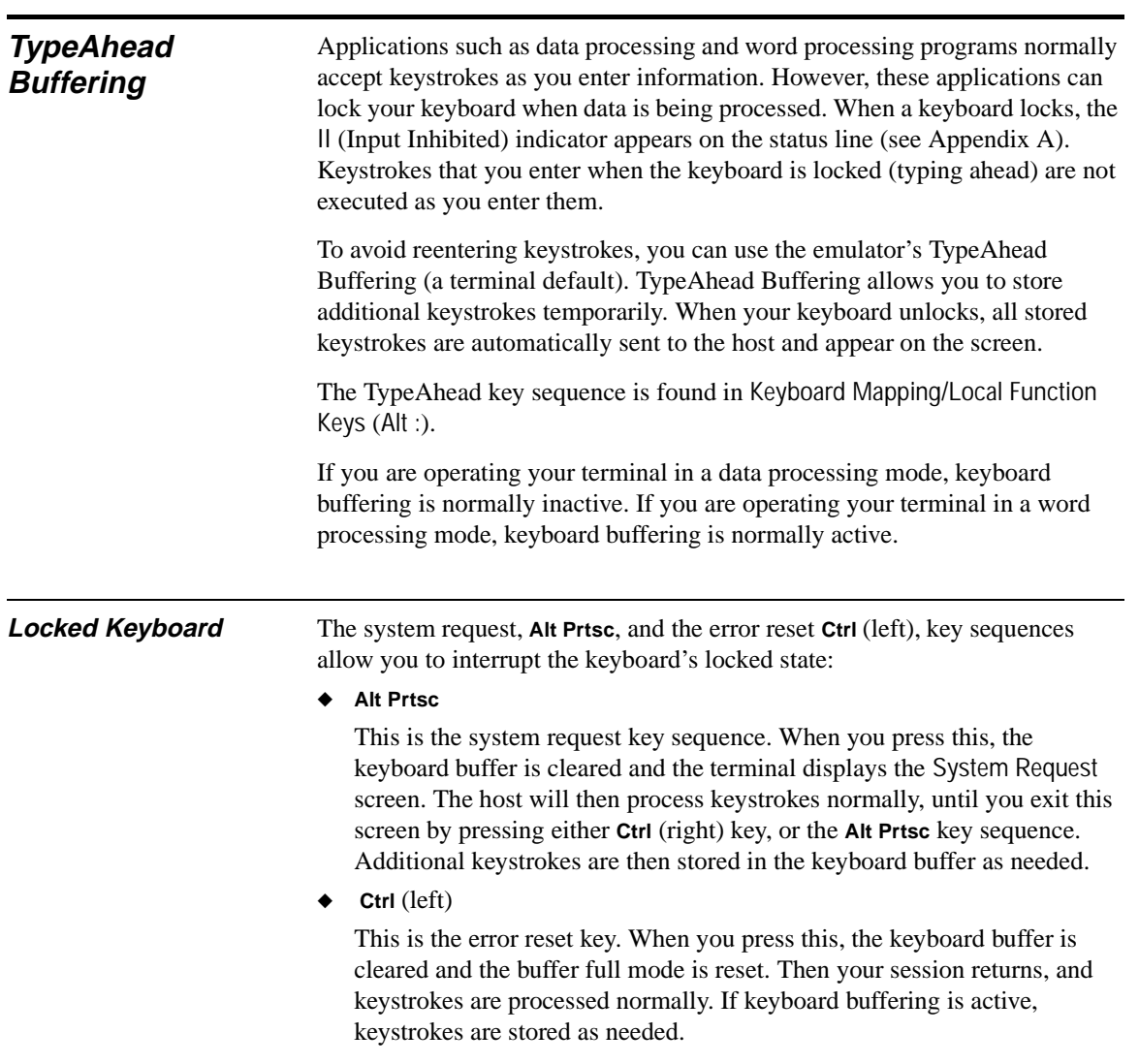

# **A Error Messages**

This section describes the error messages that might display on your terminal screen during a TN5250 session. These error messages are grouped into three categories:

- ◆ Telnet errors
- TN5250 internal errors
- Status Line errors

#### **Telnet Errors** Telnet errors are generated by Telnet communications software within a TN5250 terminal. These errors are related to initialization, start up, or connections during a session. They are normally due to operator error, incorrect command syntax, or network failures, and can usually be corrected by the system administrator. Table A-1 lists Telnet error messages.

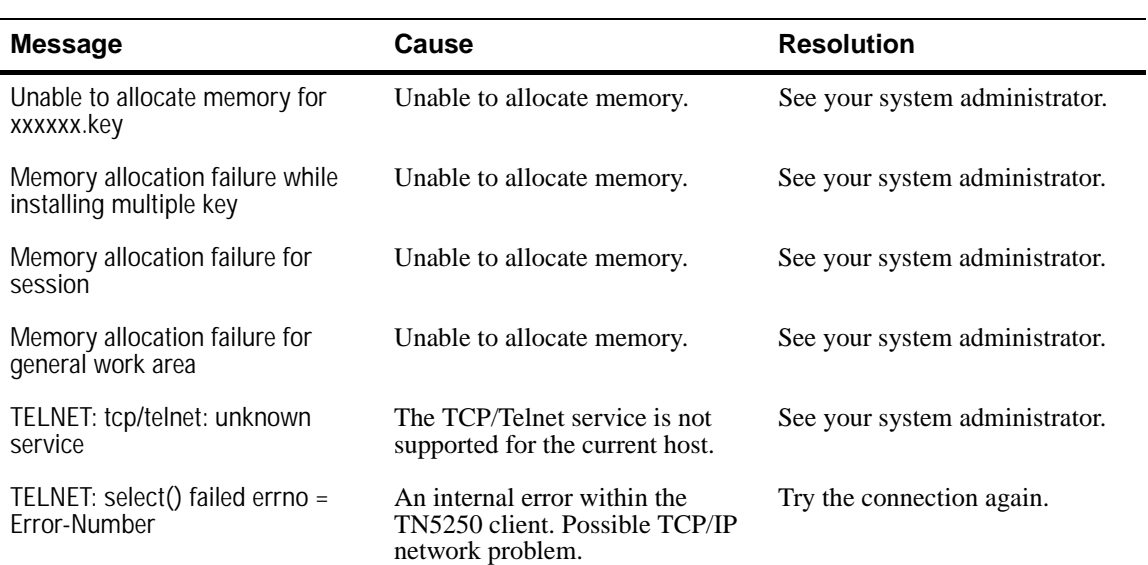

#### **Table A-1 Telnet Errors**

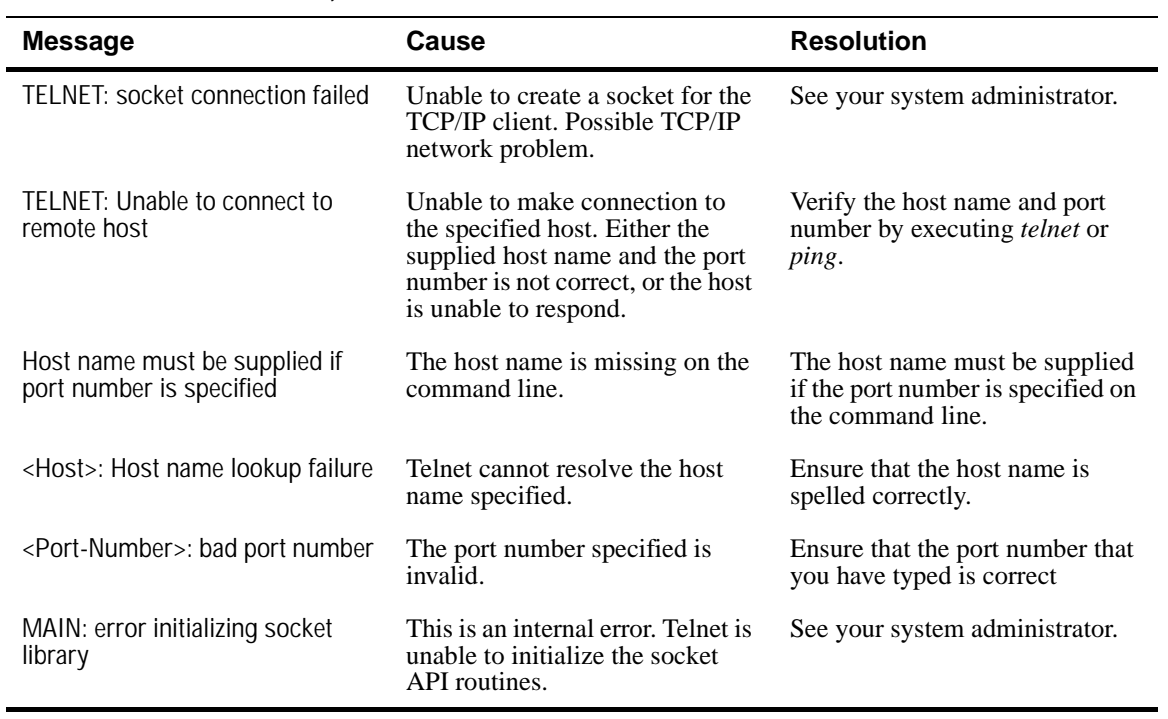

### **Table A-1 Telnet Errors, Continued**

#### **TN5250 Internal Errors** Table A-2 lists TN5250 internal errors.

### **Table A-2 TN5250 Internal Errors**

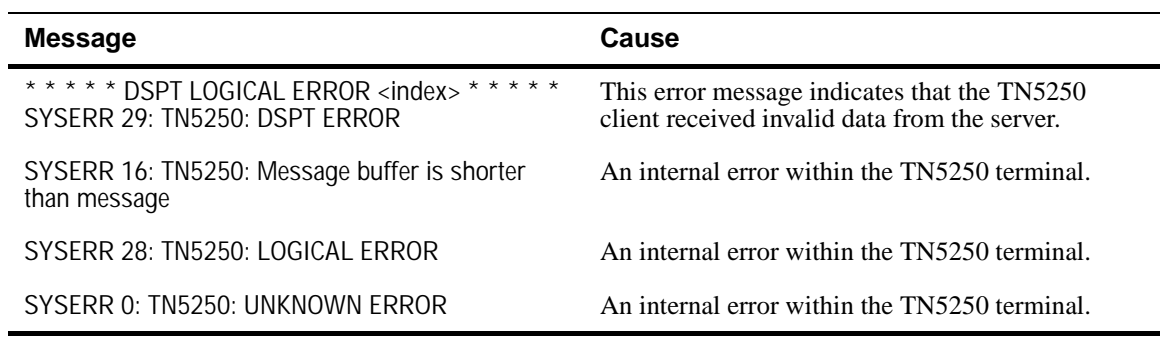

# **The Status Line** The Status Line displays real-time system messages that appear during terminal emulation. This field resides at the bottom of your terminal screen, and consists of seven separate sections. Figure A-1 shows the Status Line.

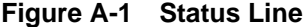

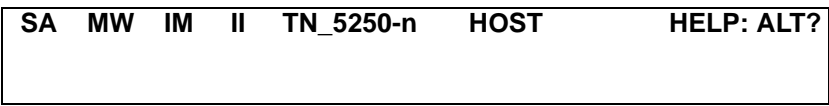

Table A-3 describes each section of the Status Line.

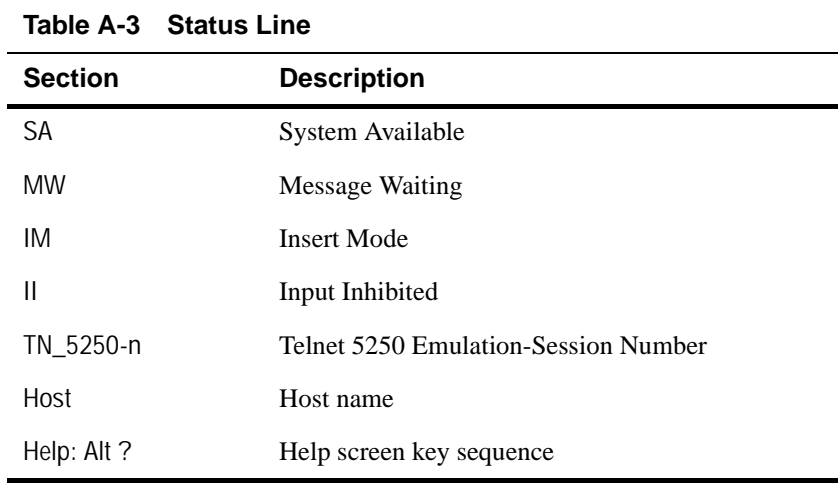

**Status Line Errors** When an error occurs, error messages are sent from the host. They appear on the Status Line as numbers followed by a message. To respond to Status Line errors: ◆ Press the reset key sequence **Ctrl** (left ).

- ◆ Ensure that the action being undertaken is appropriate.
- ◆ Ensure that the field into which data is being entered is the appropriate field.
- ◆ Ensure that the data being entered into the field is valid.

### A-4 Appendix A

Status errors and their descriptions are listed in Table A-4. Refer to the *IBM 5394 Remote Control Unit Functions Reference Manual* for further information.

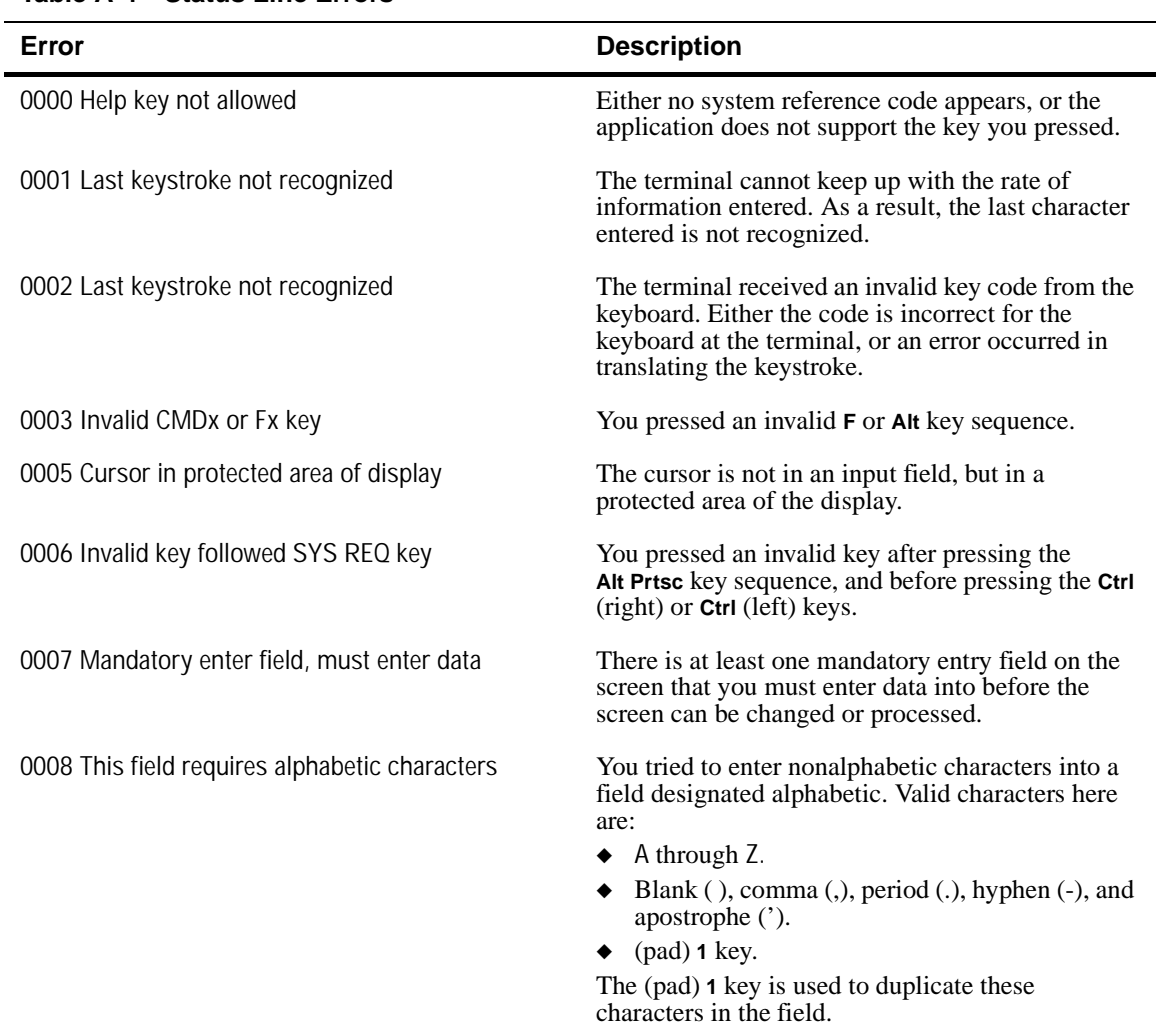

#### **Table A-4 Status Line Errors**

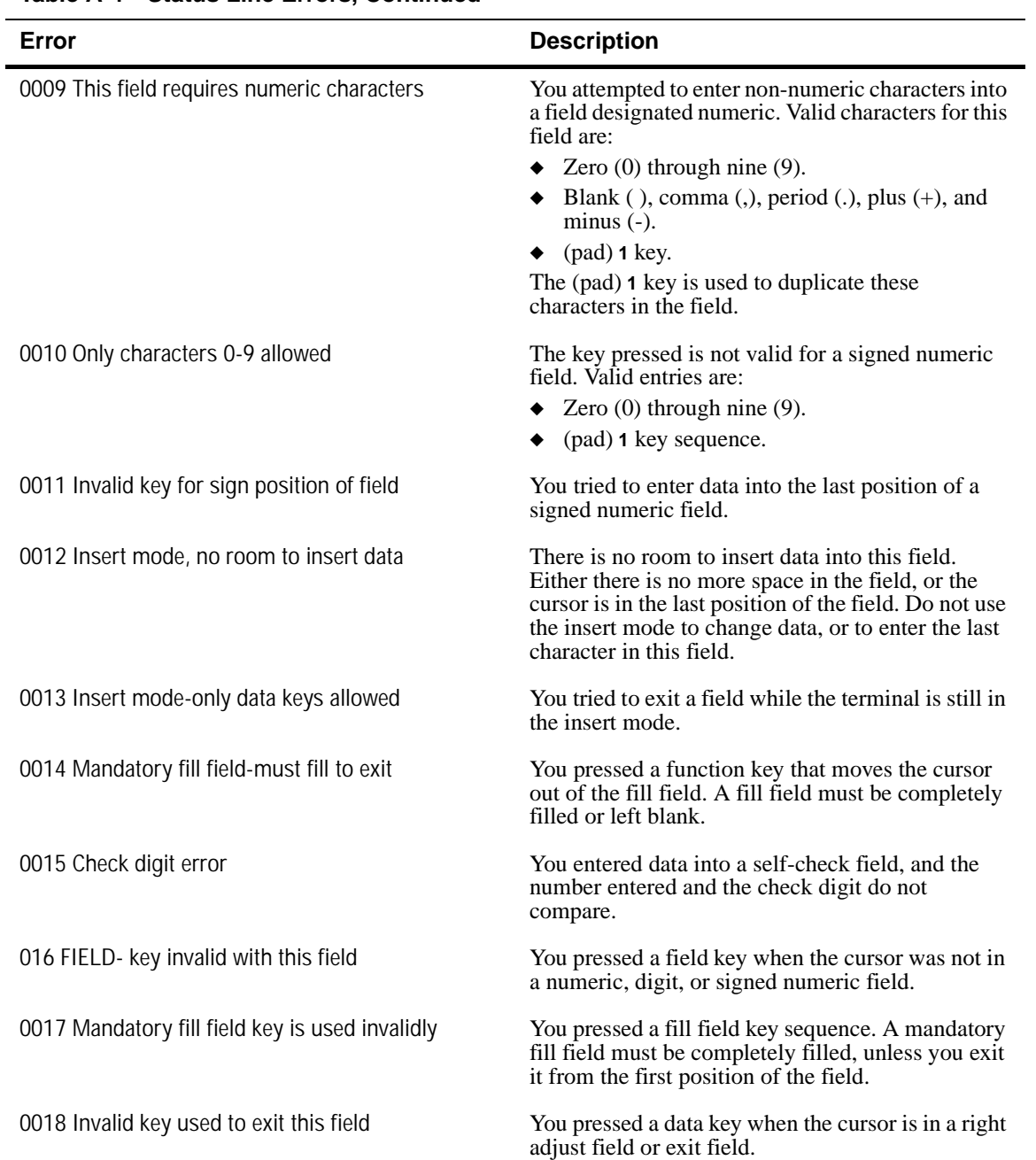

#### **Table A-4 Status Line Errors, Continued**

 $\overline{a}$ 

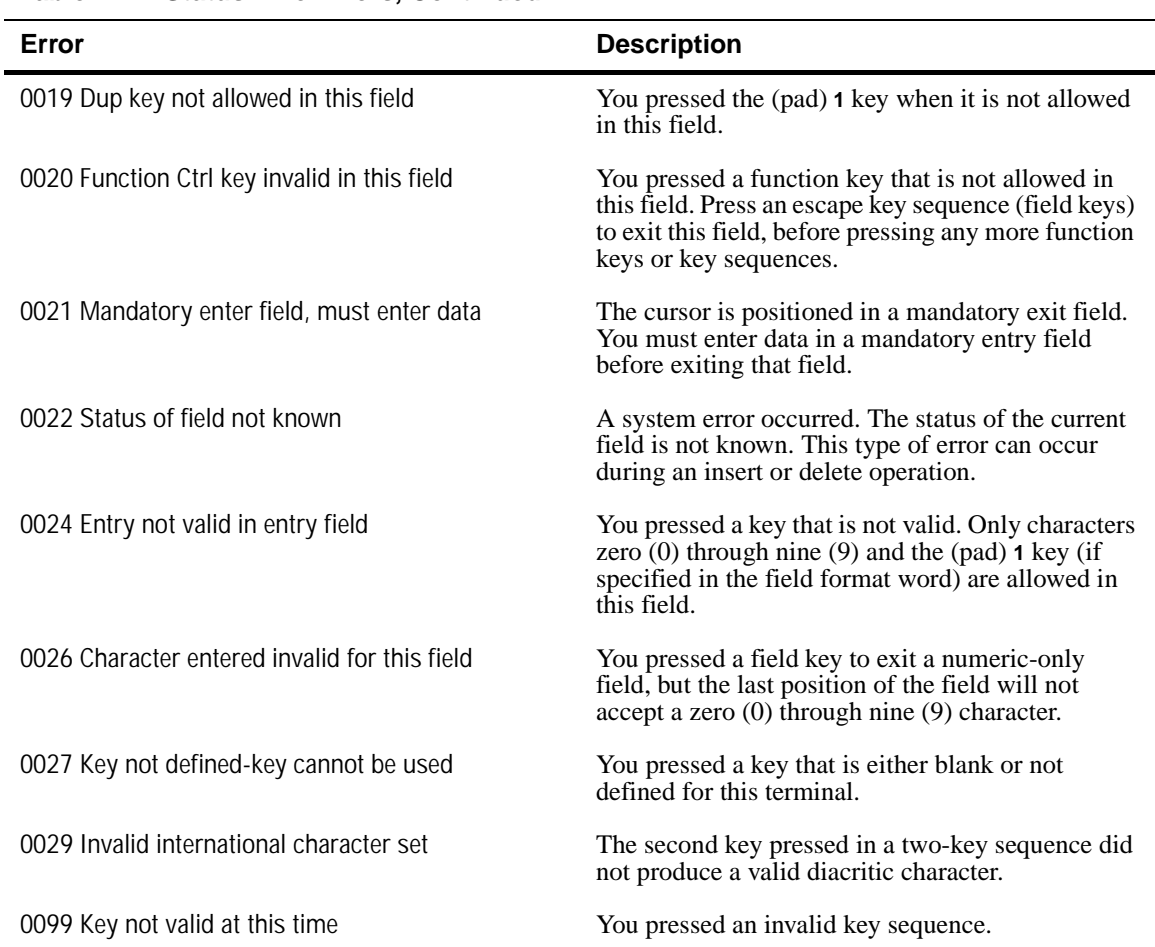

#### **Table A-4 Status Line Errors, Continued**

# **B Troubleshooting Aids**

Answer the following questions and record the information before you contact technical support. This information can then be used by support engineers, to help you with your problem.

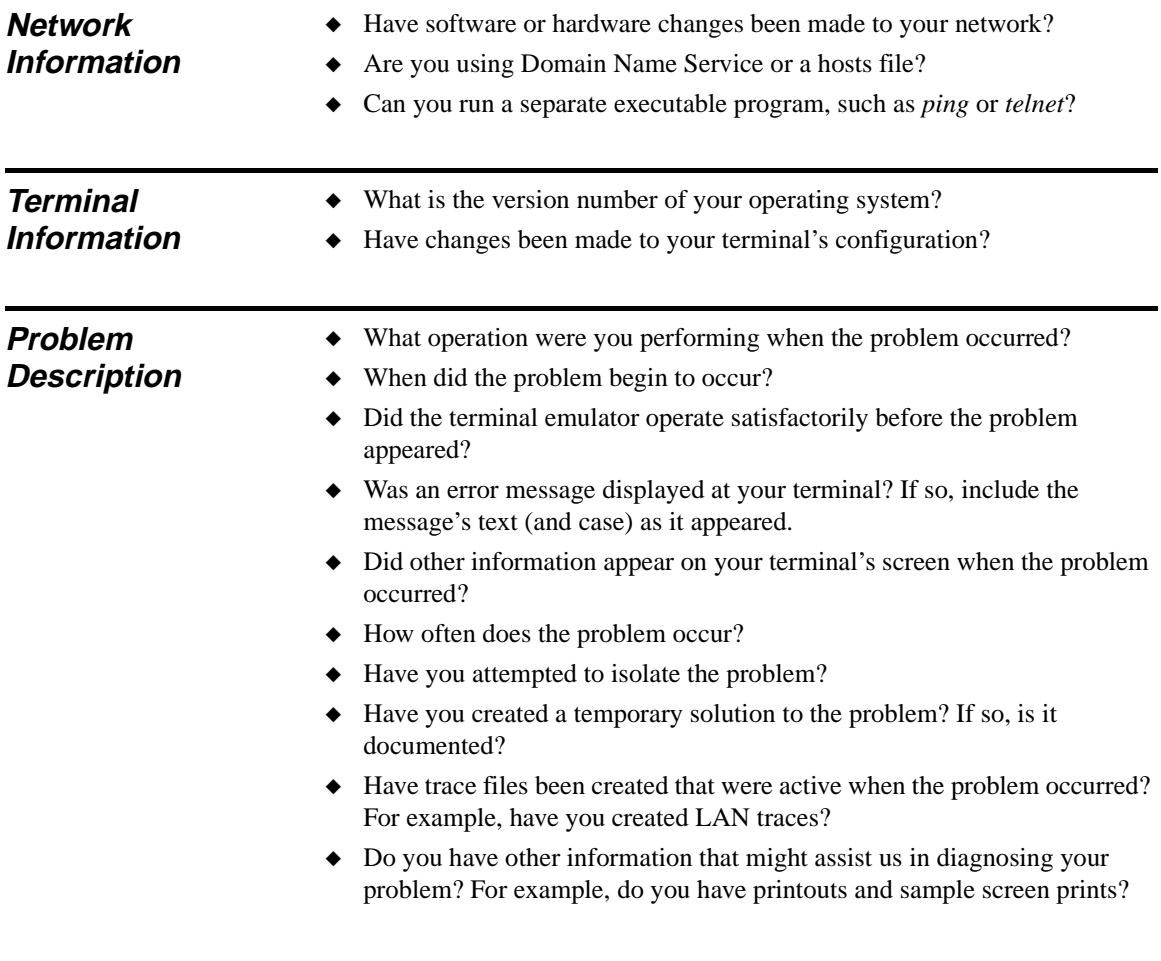

# **Index**

# **A**

About this guide vii About TN5250 vii Auto key entry menu 2-14

# **C**

Command options 1-3 Connection properties dialog box 1-2 Connections viii command options 1-3 definitions, preexisting 2-4 new 1-2 preexisting 1-1 Conventions viii Creating sessions 2-5 Cursor control keys 3-6

# **D**

Downloading firmware 1-1

# **E**

Edit key conlict menu 2-14 Edit keys menu 2-13 Emulator-opened sessions 1-5 Ending a session 1-6 Errors status line A-3 Telnet A-1 TN5250 A-2

# **F**

Features vii Firmware viii downloading 1-1 Format conventions viii to ix

# **G**

Guide viii

# **H**

Help menu 2-16

# **I**

IBM-style 5250 keyboard layout 3-1 Introduction vii

# **K**

Keyboard mapping functions 2-11 Keyboard mapping menu 2-11 Keyboards IBM-style 5250 3-1 Keys 5250 3-2 cursor control 3-6 local function 3-7 menu control 2-2 screen control 3-6 text assist 3-8

# **L**

Local function keys 3-7 Locked keyboard 3-9

# **M**

Menu control keys 2-2 Menu system auto key entry menu 2-14 edit key conflict 2-15 edit key conflict menu 2-14 edit keys menu 2-13 help 2-16 keyboard mapping 2-11 main menu 2-1 to 2-2

Index-1

#### Index-2

open session menu 2-5 screen attributes menu 2-10 sessions menu 2-3 TN5250 menu 2-7 utilities 2-8

# **O**

Open session menu 2-5 functions 2-6

# **P**

Pass through screen 1-5

# **R**

Remapping local parameter keys 2-9 Requirements viii

# **S**

Screen attributes menu 2-10 Screen control keys 3-6 Sessions 2-3 emulator-opened 1-5 ending 1-6 menu 2-3

menu functions 2-5 starting 1-4 user-opened 1-5 Set local parameters functions 2-9 Status line A-3 errors A-3 Summary menu system 2-1 sessions 2-3

# **T**

Telnet errors A-1 Terminal keyboard layout 3-2 Text assist keys 3-8 Text format viii TN5250 viii internal errors A-2 Troubleshooting tips network information B-1 problem description B-1 terminal information B-1 Type ahead buffering 3-9

# **U**

User-opened sessions 1-5

*883554-02 Rev. A June 1998 Printed in U.S.A.*

Free Manuals Download Website [http://myh66.com](http://myh66.com/) [http://usermanuals.us](http://usermanuals.us/) [http://www.somanuals.com](http://www.somanuals.com/) [http://www.4manuals.cc](http://www.4manuals.cc/) [http://www.manual-lib.com](http://www.manual-lib.com/) [http://www.404manual.com](http://www.404manual.com/) [http://www.luxmanual.com](http://www.luxmanual.com/) [http://aubethermostatmanual.com](http://aubethermostatmanual.com/) Golf course search by state [http://golfingnear.com](http://www.golfingnear.com/)

Email search by domain

[http://emailbydomain.com](http://emailbydomain.com/) Auto manuals search

[http://auto.somanuals.com](http://auto.somanuals.com/) TV manuals search

[http://tv.somanuals.com](http://tv.somanuals.com/)